# **Howto für das Praktikum NWS**

# **1. Einleitung**

Im Praktikum des Fachs NWS sollen sie die Administration des Firewall-Systems der Firma Compumatica erlernen. Das Firewall-System besteht aus den folgenden Komponenten.

## **Security Management Station (SMS) zentrale Verwaltung Ihres Firewall-Systems**

Die Security Management Station (SMS) ermöglicht die zentrale Verwaltung der Hauptelemente Ihres Firewall-Systems. Mit der SMS definieren Sie die Filterregeln für CryptoGuard VPN, steuern den Proxy-Einsatz auf der CryptoBastion und kontrollieren die kryptografisch gesicherten Verbindungen. Hier gehen Alarm- und Zustandsmeldungen (Spontane Meldungen) der einzelnen Komponenten ein. Die Kommunikation der SMS mit den anderen Komponenten kann verschlüsselt geschehen, wodurch ein typischer Angriffspunkt von Firewall-Systemen eliminiert wird. Bei der SMS handelt es sich um einen Standard PC mit dem Linux-Betriebssystem Suse 8.2.

# **CryptoBastion - Application Gateway für sicheren Zugang zum Internet**

Die CryptoBastion trennt Ihr privates Netz logisch und physikalisch vom unsicheren öffentlichen Netz. Der gesamte Datenverkehr zum Internet läuft ausschließlich über diesen Rechner. Proxies stellen gezielt die Verbindung für bestimmte Dienste und Protokolle (HTTP, FTP, Telnet, ESMTP, NNTP usw.) her. Dadurch wird jeder unmittelbare externe Zugriff auf Ihre Systeme verhindert und die Struktur Ihres internen Netzes bleibt nach außen hin unsichtbar (address hiding). Die CryptoBastion prüft die Zugangsberechtigung jedes externen Benutzers und arbeitet nach erfolgreicher Authentikation transparent.

## **CryptoGuard VPN (CG-VPN) - Paketfilter und Datenverschlüsselung**

CryptoGuard VPN ist eine Hardware-Box für Paketfilterung und transparente Datenverschlüsselung. Der Paketfilter kontrolliert den durchgehenden Datenstrom nach den Regeln, die Sie definieren, z.B. IP/ Benutzer-Adresse, Wochentag, Protokollen, Diensten und anderen Kategorien. Mit dieser Funktion von CryptoGuard VPN können Sie Netze oder Strukturen von Teilnetzwerken mit differenzierten Zugangsbedingungen absichern. Beim Einsatz von CryptoGuardVPN schützt die starke Verschlüsselung zudem die Vertraulichkeit Ihrer Kommunikation - auch über das öffentliche Netz hinweg. So schaffen Sie Virtual Private Networks (VPNs).

## **Client**

Als IPSec Clients werden IPSec-fähige Endgeräte (z.B. SafeGuard VPN 2.50) bezeichnet. Diese Geräte können zwar in der Security Management Station aufgenommen, aber nicht mit ihr über das Netzwerk administriert werden. Die Administration erfolgt über das Erzeugen von Konfigurationsdateien, die auf eine Diskette exportiert werden. Die auf der Diskette enthaltenen Dateien können dann in das IPSec-fähige Gerät übertragen werden. Der IPSec Client SafeGuard VPN 2.50 ist mit dem KryptoGuard PC vergleichbar, der ebenfalls Endgerät und Security-Komponente vereint.

## **Gateway**

Der Ausdruck "Gateway" wird im Rahmen der SMS zur Zusammenfassung der Geräte CryptoGuard VPN, CryptoGuard VPN IPSec, und IPSec-Gateway verwendet.

## **IPSec Gateway**

Als IPSec Gateway werden IPSec-fähige Geräte anderer Hersteller (z.B. Router) bezeichnet. Diese Geräte können zwar in der Security Management Station aufgenommen, aber nicht mit ihr über das Netzwerk administriert werden. Die Administration erfolgt über das Erzeugen von Konfigurationsdateien. Die auf eine Diskette exportiert werden. Die auf der Diskette enthaltenen Dateien können dann in das IPSecfähige Gerät übertragen werden.

# **2. Erstes Szenario**

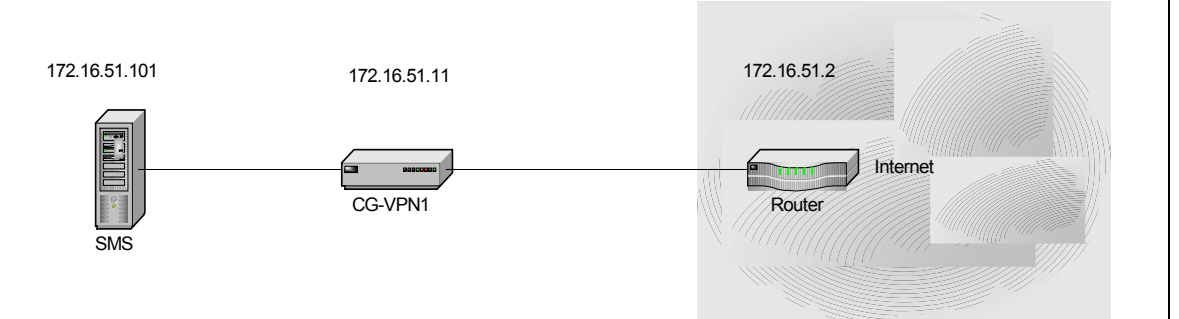

In diesem Szenario sollen Sie Administration eines CG-VPN erlernen. Eine verschlüsselte Datenverbindung ist zwischen zwei CG-VPN s möglich. Da in diesem Szenario nur ein CG-VPN verwendet wird, wird hier das CG-VPN als Packetfilter bzw. Packetfirewall verwendet. Sie sollen das CG-VPN 1 so Konfigurieren, das nur die Protokolle DNS und HTTP von der SMS in das Internet möglich sind. Alle anderen Protokolle bzw. Datenverbindungen sollen vom CG-VPN 1 unterbunden werden.

# **2.1 Vorbereitung**

- Schalten Sie die SMS ein
- Schalten Sie den CG-VPN1 ein
- Verbinden Sie die Netzwerkkarte der SMS mit der Plain-Netzwerkkarte des CG-VPN 1. Verwenden Sie hierzu ein Crosslink Kabel.
- Verbinden Sie Cipher-Netzwerkkarte mit dem Switch1
- Verbinden Sie den Switch1 mit der Netzwerkanschluss 33 am Kabelkanal
- Verbinden Sie den Seriellport Com1 des SMS mit dem
- Serviceport von
- CG-VPN1.Verwenden Sie hierzu das Nullmodemkabel.

**Notizen** 

# **2.2 Starten der SMS-Software Material Accords** Notizen **Notizen Notizen**

 Wenn der Bootvorgang, der SMS beendet ist, loggen Sie sich mit dem Usernamen **sms** und dem Passwort **sms123** . Sie bekommen die folgende Oberfläche angezeigt.

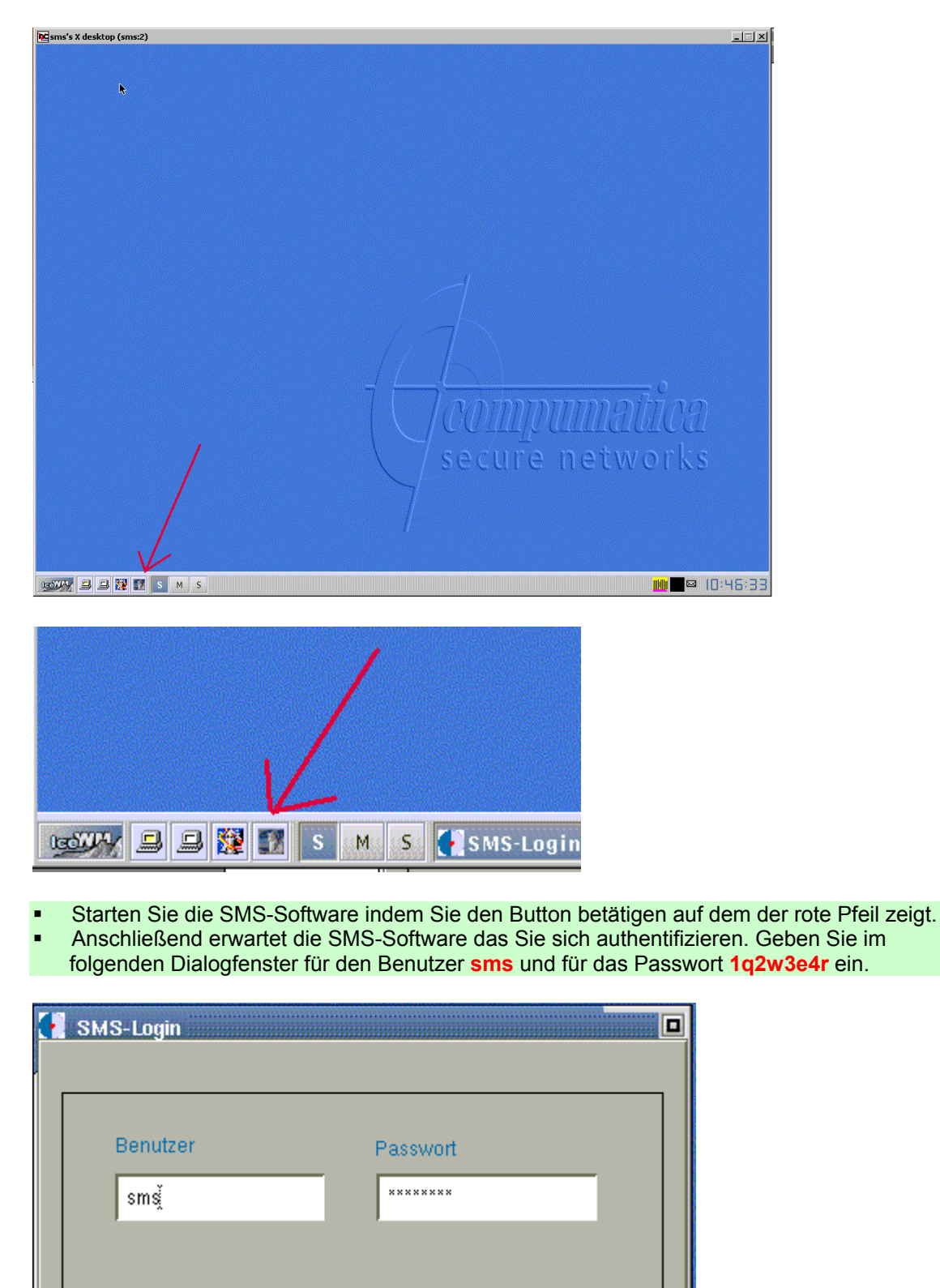

**Beenden** 

Hilfe

Ok

Der Zugang zur SMS wird Ihnen nicht gestattet, wenn:

- die maximale Anzahl fehlerhafter Logins erreicht wurde
- die Gültigkeitsdauer Ihres Passworts abgelaufen ist
- Sie durch den SMS-Administrator gesperrt wurden

Erfolglose Authentikationsversuche werden protokolliert und dem Benutzer durch eine entsprechende Meldung angezeigt. Im Falle einer Zugangsverweigerung wenden Sie sich bitte an den SMS-Administrator.

Nach erfolgreichen Login werden Sie aufgefordert, eine Pseudozufallszahl zu erzeugen.

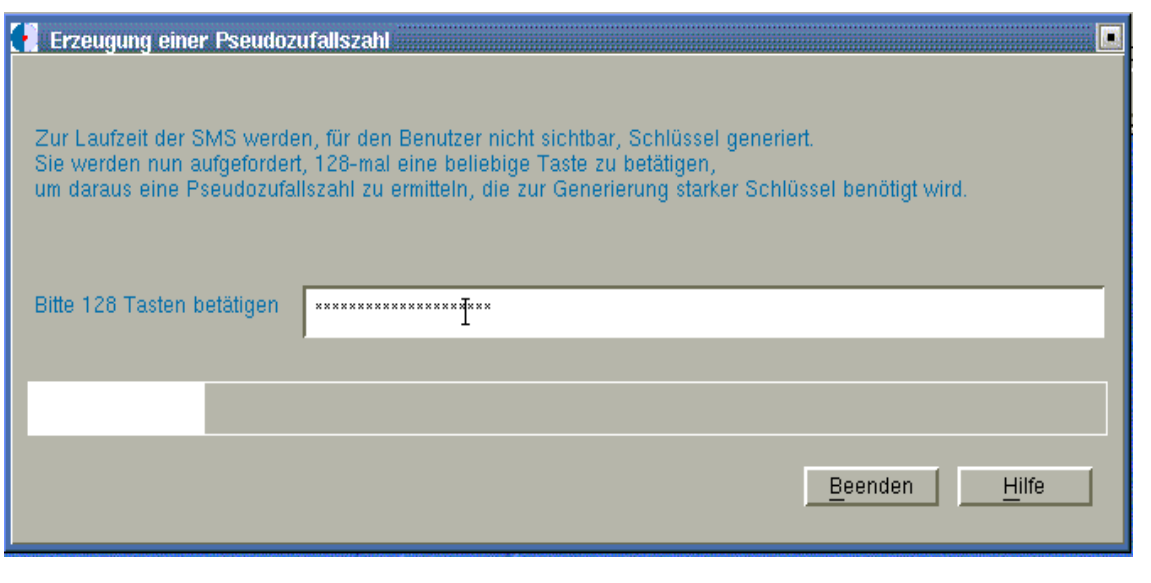

Betätigen Sie 128-mal eine beliebige Taste.

Verwenden Sie nur Tasten, die druckbare Zeichen generieren. Eine Balkenanzeige zeigt den Fortschritt der Aktion. Sobald die erforderliche Anzahl an Eingaben erfolgt ist, wird die SMS gestartet.

*Dieser Vorgang muss bei jedem Neustart wiederholt werden* 

Nach erfolgreichen Start erscheint das Hauptfenster der SMS

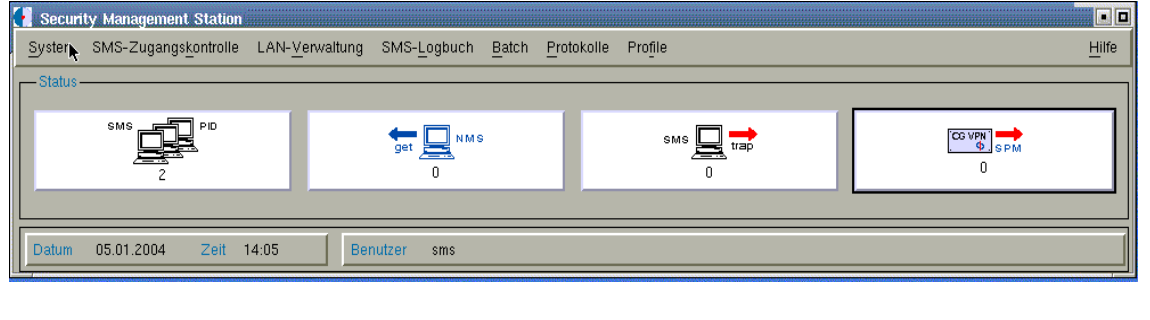

*Hilfe zum SMS-Hauptfenster im Anhang A1* 

**Notizen** 

# **2.3 CG-VPN1 zurücksetzen Motizen Notizen Notizen Notizen**

Bevor Sie versuchen einen CG-VPN zu konfigurieren sollten Sie ihn in den Auslieferungszustand (Manufacturing Status) zurücksetzen.

### **Das Terminalprogramm** *service*

Mithilfe des Terminalprogramms *service* ist es möglich, über den Serviceport eine direkte Kommunikation zwischen der SMS und einem CryptoGuard VPN herzustellen. Dies wird zum Beispiel erforderlich, wenn Sie einen CryptoGuard VPN in den Manufacturing Status zurückversetzen möchten.

Um das Terminalprogramm aufzurufen, klicken Sie im Menü *System* auf *Shell*.

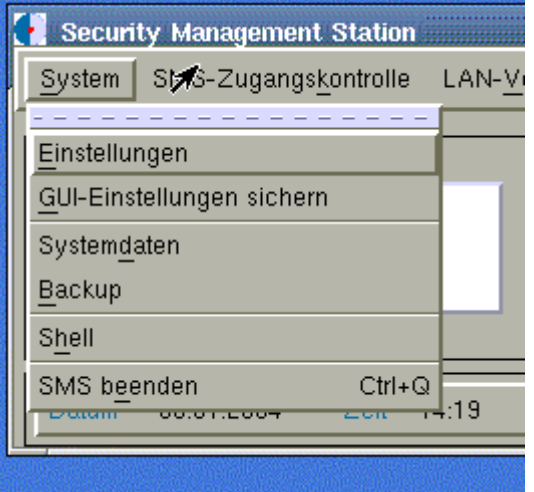

Eine UNIX-Shell öffnet sich.

- Tippen Sie den Befehl *service* ein. Der
- Loginname lautet **service**, das standardmäßige Passwort **serpwd01**.

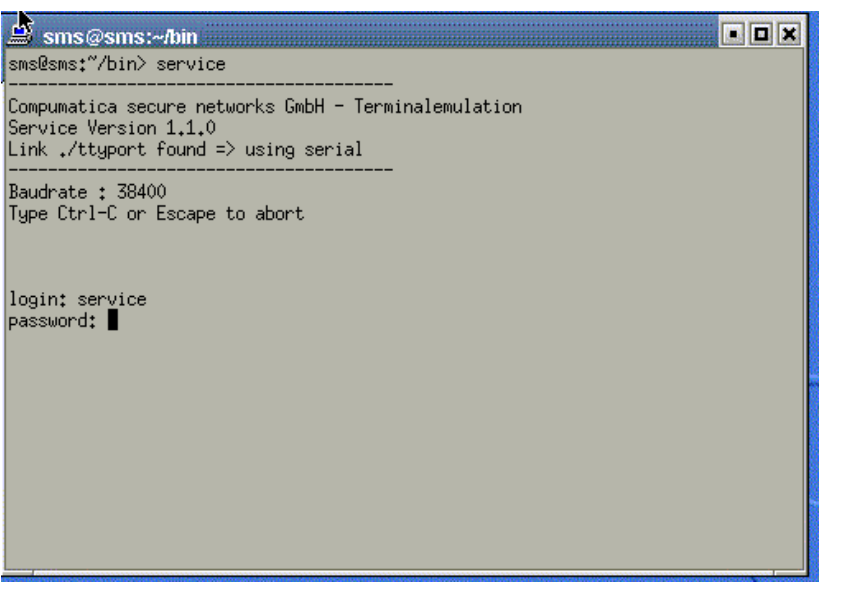

Das daraufhin erscheinende Menü bietet Ihnen eine Vielzahl an Optionen, mit denen Sie die Daten | Notizen des CryptoGuard VPN abfragen bzw. verändern können.

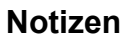

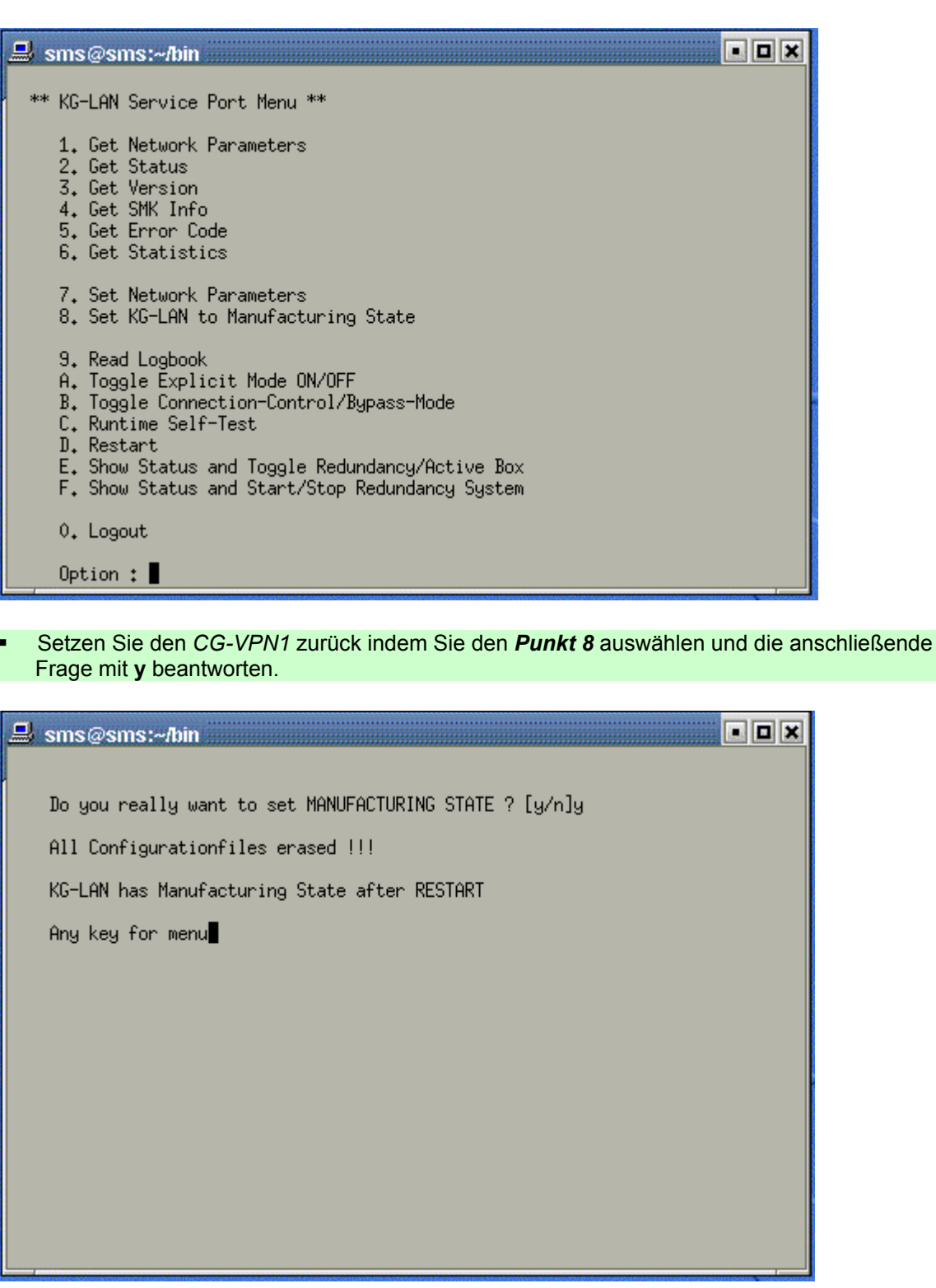

- Jetzt müssen Sie die Option *D* auswählen damit der *CG-VPN1* neu gestartet wird.
- Sie beenden das Terminalprogramm mit der Tastenkombination *Ctrl+C* und dem Befehl *exit*

# 2.4 Ein CG-VPN (Gateway) hinzufügen. **Notizen** | Notizen

 Um ein neues Gateway zur Datenbank der SMS hinzuzufügen, klicken Sie das Menu *LAN-Verwaltung* an und wählen Sie den Menüpunkt *Gateways* aus.

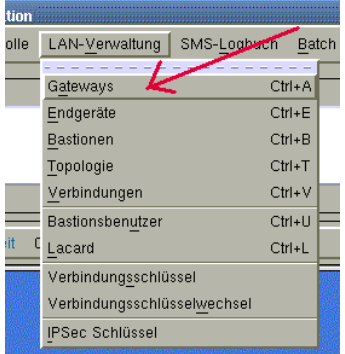

Mit dem sich öffnenden Fenster können die Gateways (CG-VPNs) verwaltet werden.

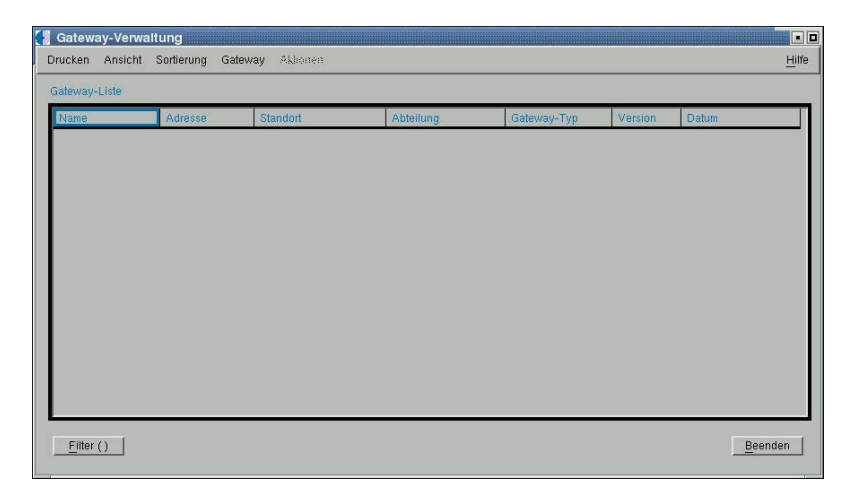

 Klicken Sie im Menü *Gateway* auf den Menüpunkt *Neu*. Es öffnet sich das Fenster *Neues Gateway*.

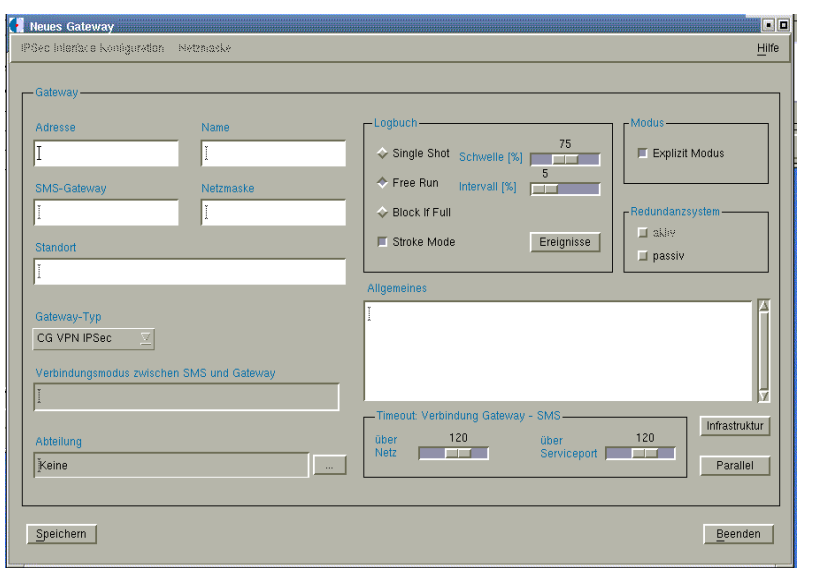

In diesem Fenster geben Sie alle relevanten Daten ein, die für das Anlegen eines neuen Gateway- **Notizen** Datensatzes erforderlich sind. Alle Eingaben werden erst auf das Gateway übertragen, wenn Sie den Arbeitsschritt *Konfiguration* ausführen.

*Hilfe zum Fenster Neues Gateway im Anhang A2*

 Füllen Sie die Eingabemaske wie folgt aus. Adresse: 172.16.51.11 Name: CG-VPN1 SMS-Gateway: 172.16.51.101 Netzmaske 255.255.255.0 Standort: Im Rack Pos 2 Explizit Modus: off

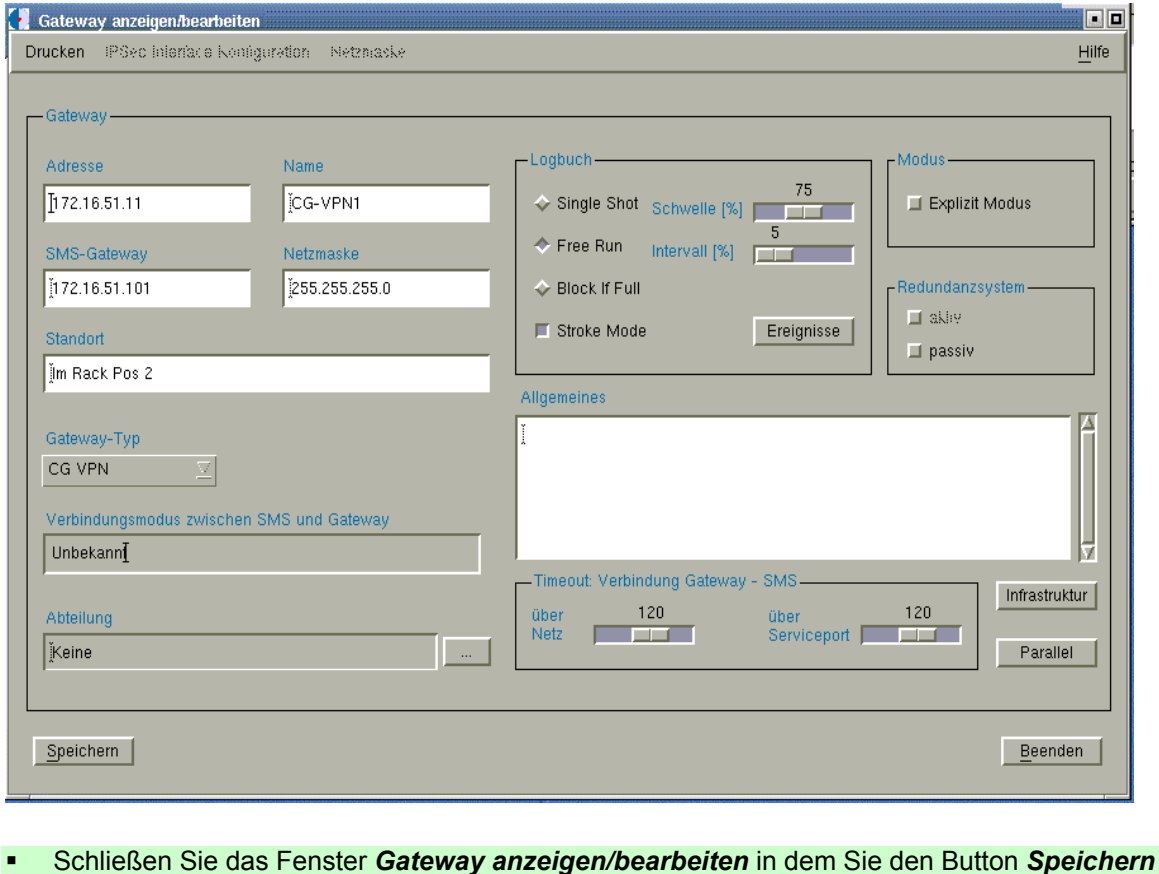

betätigen

# **2.5 CG-VPN1 personalisieren** Notizen and Notizen

Die Personalisierung eines CryptoGuard VPN ist ein initialer Vorgang und wird über den Serviceport des CryptoGuard VPN durchgeführt. Mit der Personalisierung erhält der CryptoGuard VPN seine Netzwerkparameter, den System-Master-Key-Satz sowie Personalisierungsattribute und ist anschließend von der SMS über das Netz ansprechbar. Um einen CryptoGuard VPN zu personalisieren, gehen Sie wie folgt vor.

 Markieren Sie diesen im Fenster *Gateway-Verwaltung* und klicken Sie im Menü *Aktionen* auf den Menüpunkt *CG VPN Management*. Es öffnet sich das Fenster *CG VPN Management*. Klicken Sie dort im Menü *CG VPN* auf den Menüpunkt *CG VPN personalisieren*.

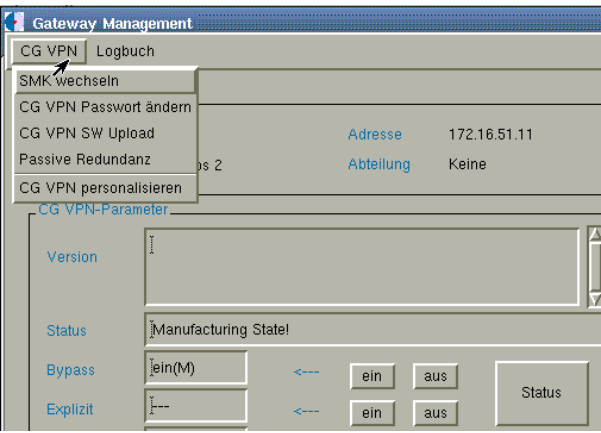

Es öffnet sich das Fenster 'CG VPN personalisieren'.

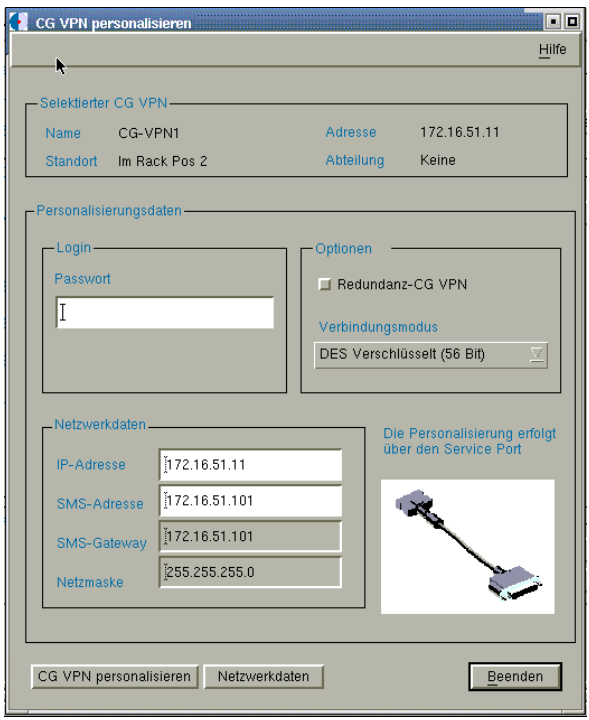

*Hilfe zum Fenster CG VPN personalisieren im Anhang A3*

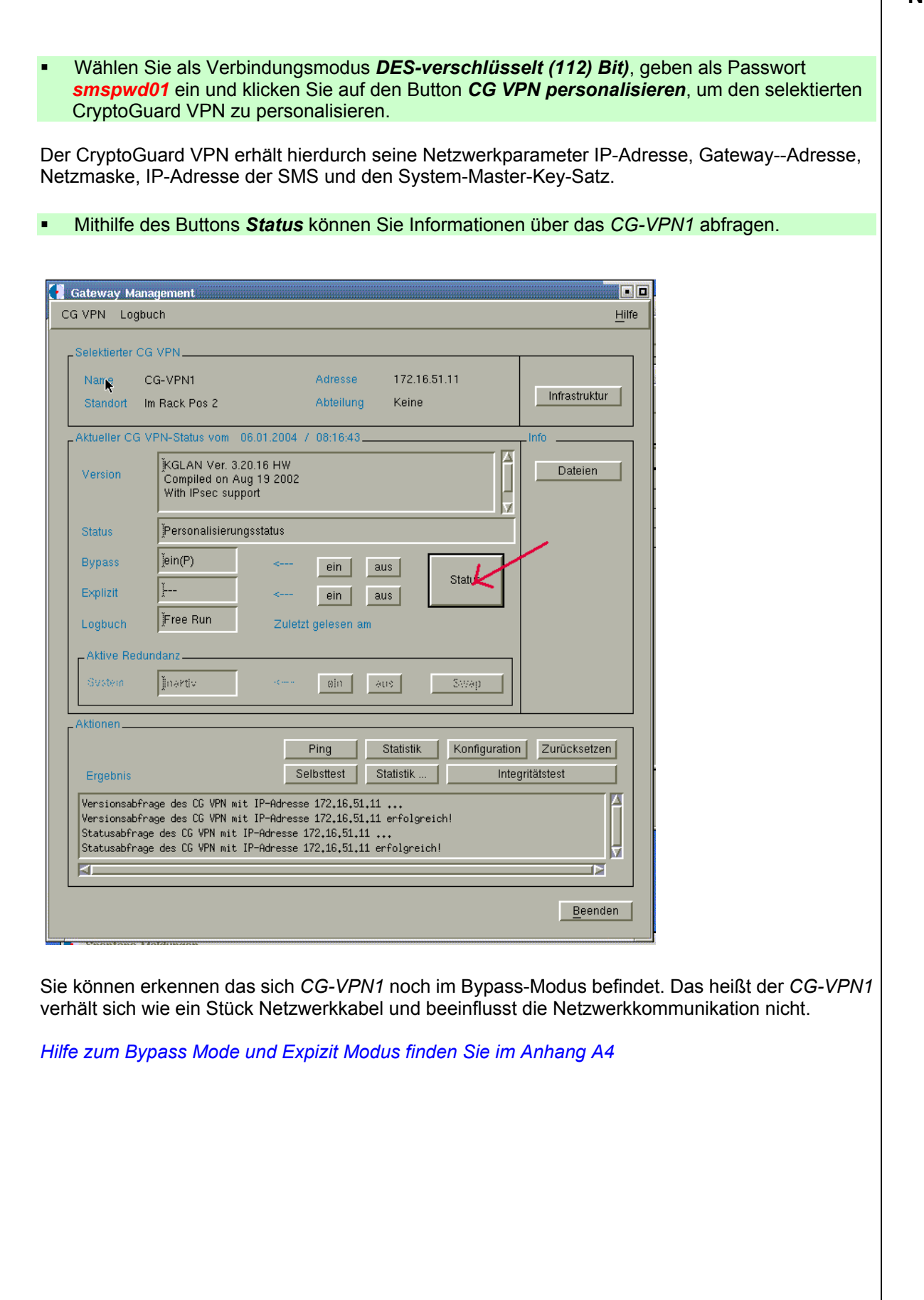

# **2.6 Topologie verwalten Manual According to the United States and According to the United States and According to the United States and According to the United States and According to the United States and According to th**

Im Topologiefenster wird die real vorhandene Netzstruktur grafisch abgebildet und damit der SMS bekannt gemacht.

Klicken Sie im SMS-Hauptfenster im Menü *LAN-Verwaltung* auf den Menüpunkt *Topologie*.

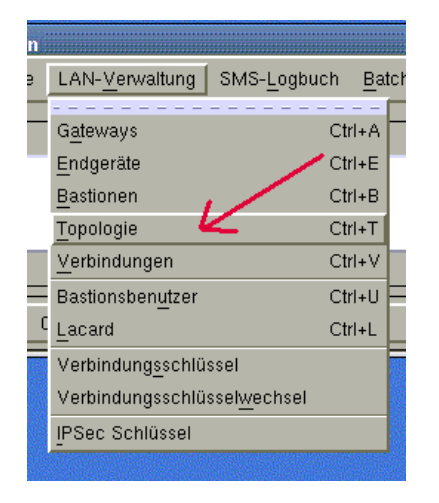

Es öffnet sich das Topologiefenster.

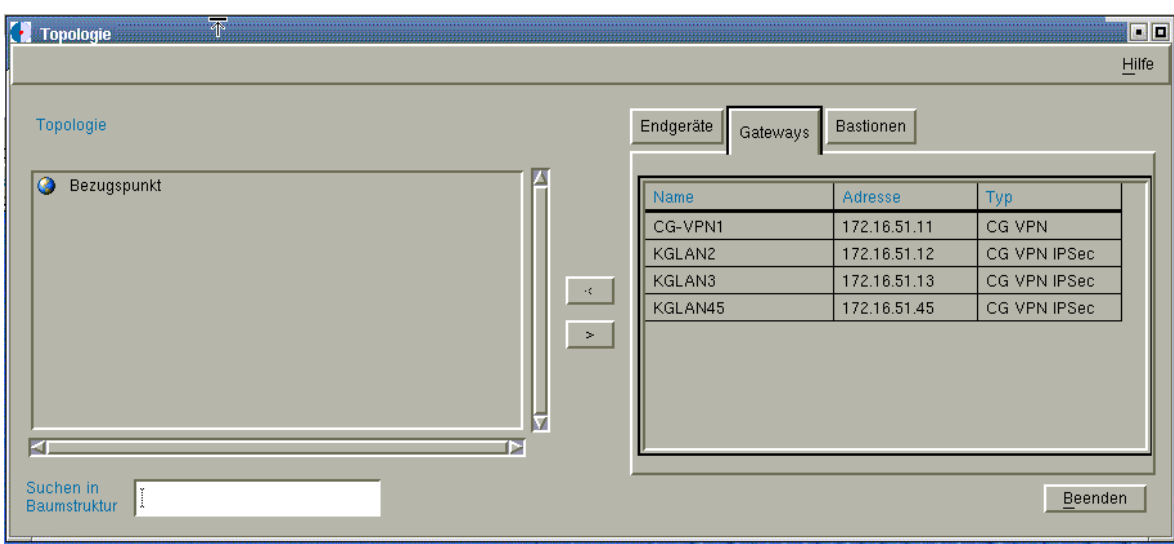

*Hilfe zum Fenster Topologie finden Sie im Anhang A5*

# **CG-VPN1 und die SMS zur Topologie hinzufügen <br>
aus aus aus verwyster aus der Rotizen in Notizen in Notizen aus verwyster aus verwyster aus verwyster aus verw**

Damit sie die Realwelt in der Topologie der SMS abbilden können müssen Sie einen Bezugspunkt wählen. Von diesen Bezugspunkt ausgehend beschreiben Sie, wie die einzelnen Endgeräte, Gateways und Bastionen miteinander verbunden sind. Wählen Sie als Bezugspunkt die Verbindung zwischen CG-VPN1 und dem Internet.

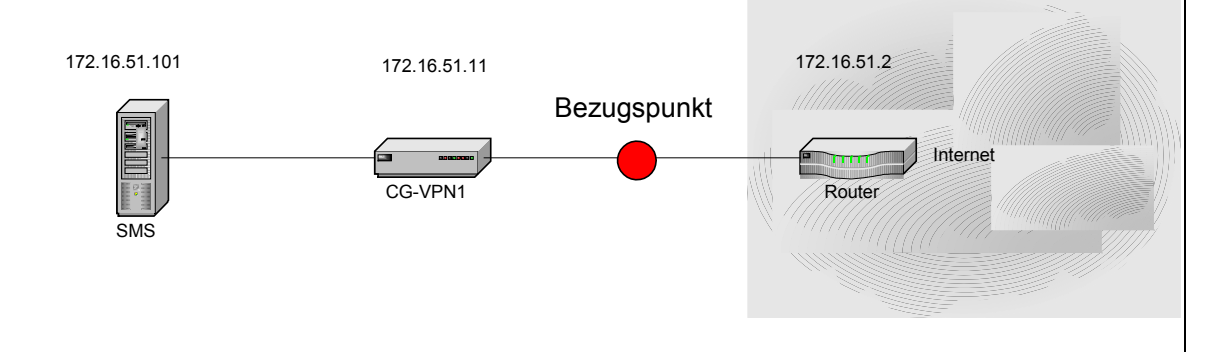

- Wählen Sie den Register Gateways aus und markieren Sie den Eintrag *CG-VPN1* **(1)**
- In der Topologie wählen Sie den Bezugspunkt aus. **(2)**
- Mit dem Button *<* verschieben Sie *CG-VPN1* in die Topologie **(3)**

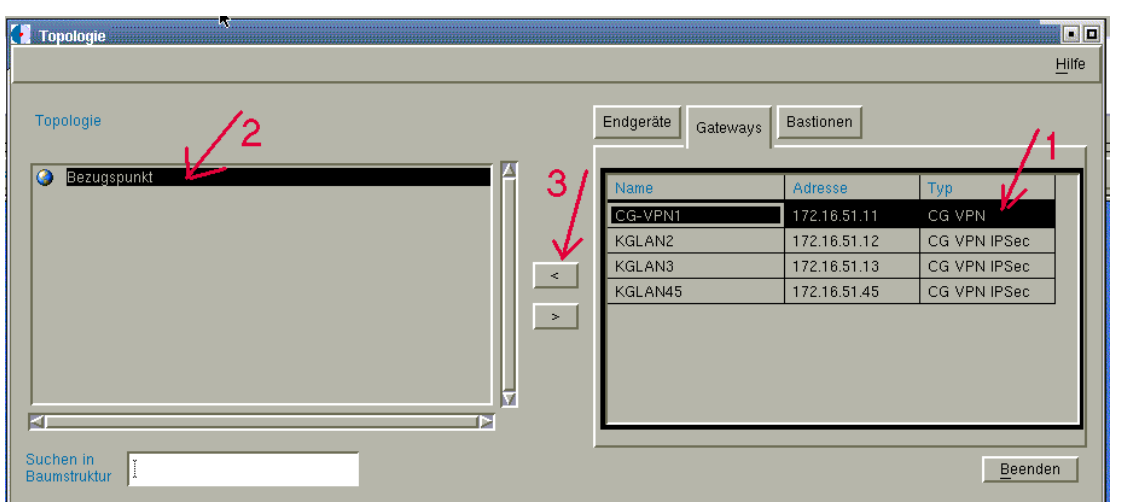

Der CG-VPN1 wird anschließend in der Topologie angezeigt.

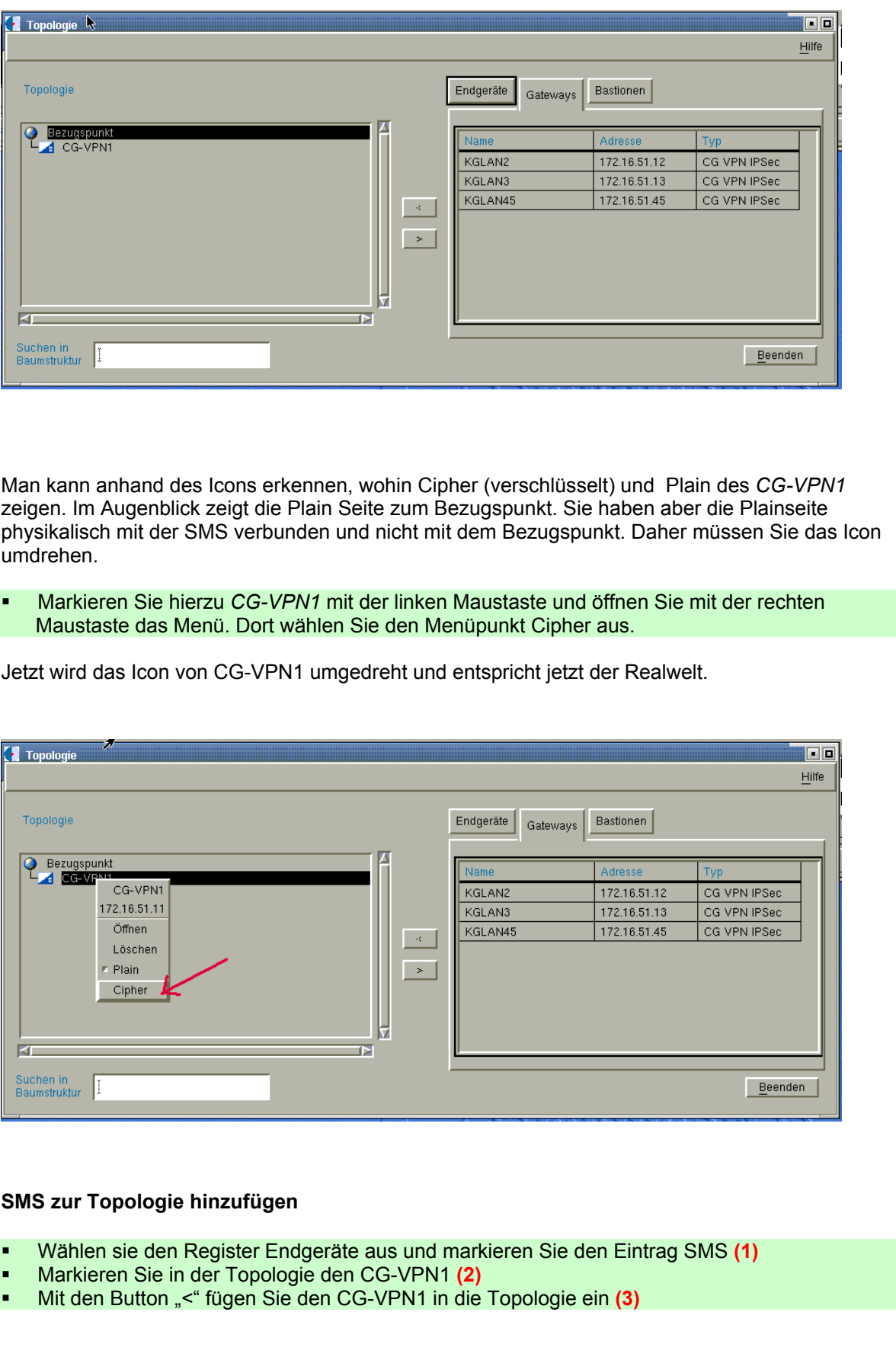

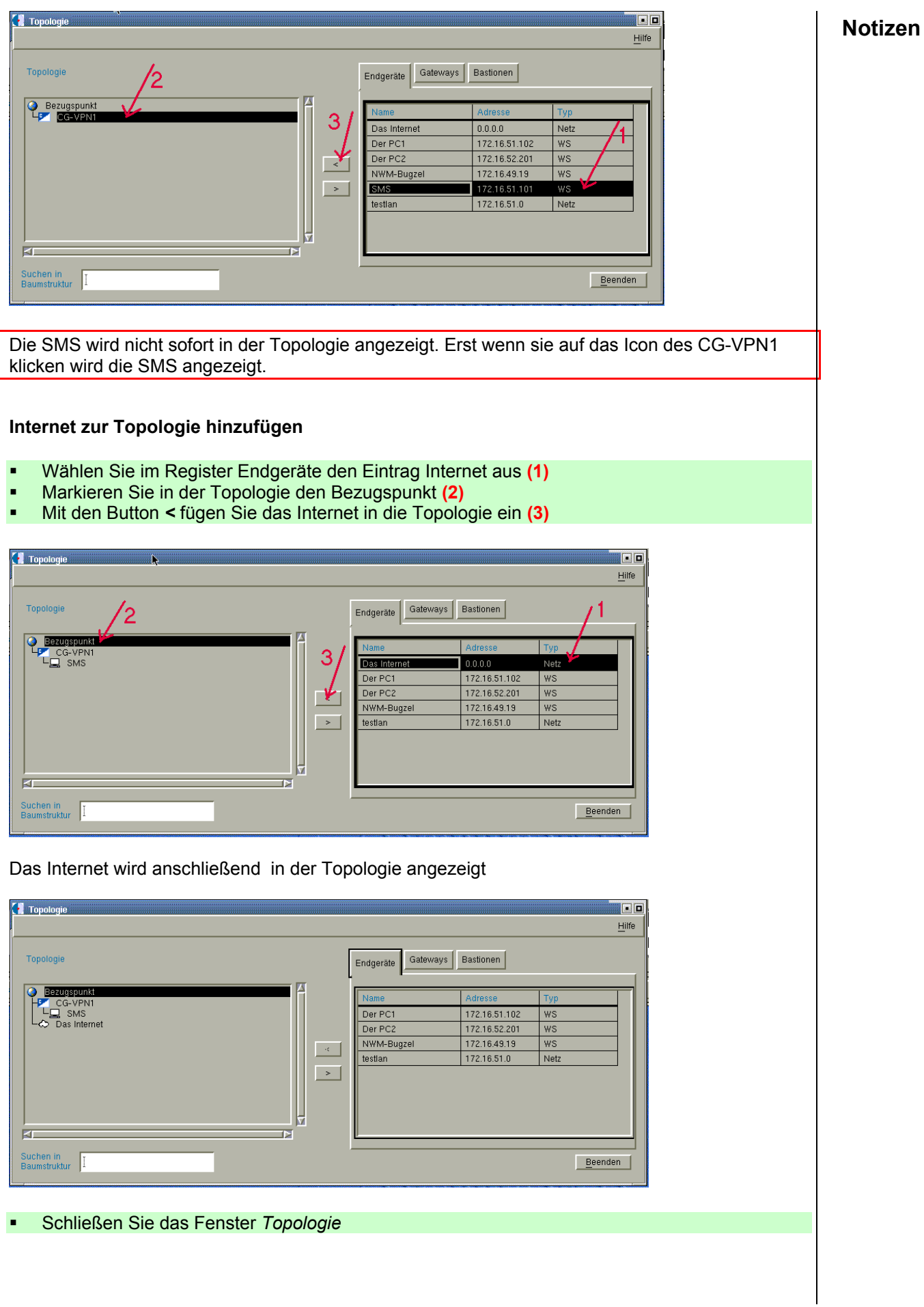

# **2.7 Eine Verbindung erstellen Notizen Notizen Notizen**

Nachfolgend wird Ihnen gezeigt wie Sie eine Verbindung definieren die es der SMS erlaubt DNSund http-Datenverbindungen in das Internet aufzubauen.

Klicken Sie im Menü *LAN-Verwaltung* auf den Menüpunkt *Verbindungen*.

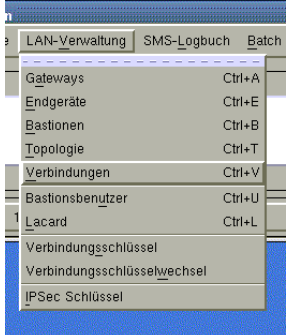

Es öffnet sich das Fenster *Verbindungen*. Darin können Sie Endgeräte-Verbindungen einrichten und administrieren.

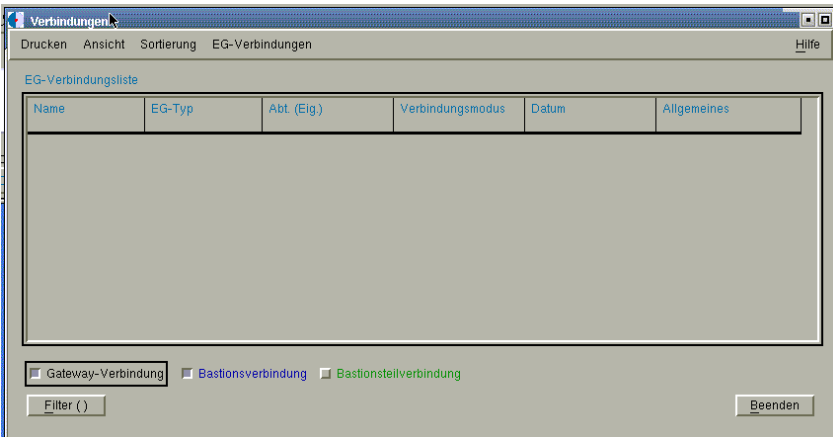

*Hilfe zum Fenster EG-Verbindungliste finden Sie im Anhang A6* 

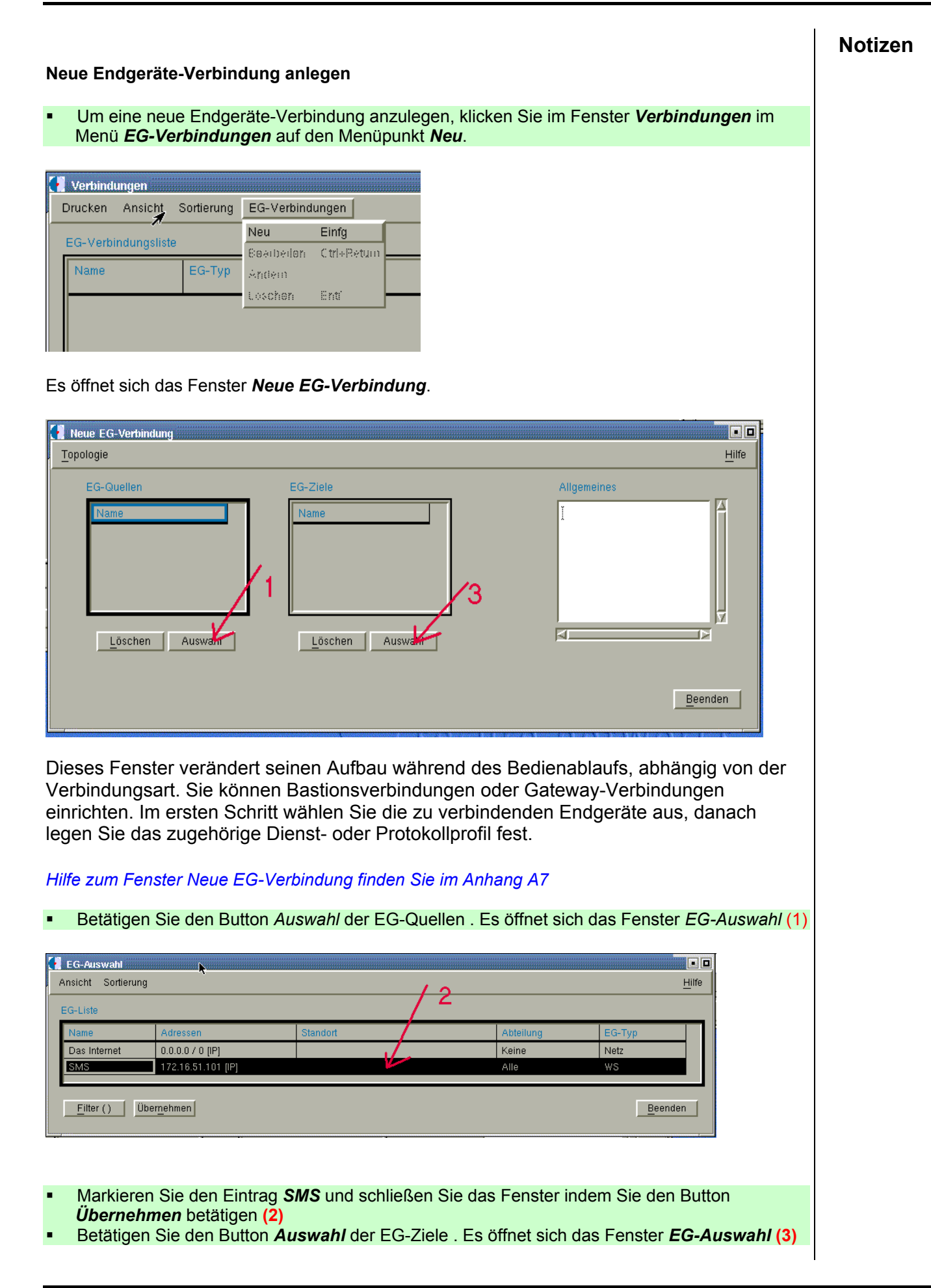

NWS-Praktikum Howto Version 0.9 **Notizen Sieden Eintrag Das Internet** und schließen Sie das Fenster indem Sie den Button **Notizen** *Übernehmen* betätigen **(4)** EG-Auswahl  $\Box$ Ansicht Sortierung Hilfe EG-Liste Das Internet  $\Box$  0.0.0.0 / 0 [IP] 172.16.51.101 [IP]  $|$  Alle SMS WS Eilter () | Übernehmen Beenden Betätigen Sie den Button *Auswahl* der Protokollprofile. Es öffnet sich das Fenster *EG-Auswahl* **(5)** Neue EG-Verbindung i di Topologie Hilfe EG-Ziele Allgemeines EG-Quelle Das Internet **RT** Löschen Auswahl Löschen Auswahl Protokollprofile Verbindungsmodus: CG VPN-Modus Verschlüsselungs-Optionen-5 Klartext Schlüsselindex Löschen | Auswahl Speichern Beenden Markieren Sie die Einträge *my-http* und *myDNS* und schließen Sie das Fenster indem Sie den Button *Übernehmen* betätigen **(6)** PP-Auswahl  $\Box$ Drucken Ansicht Sortierung Hilfe Protokollprofillist  $TCDI$ For Bastion subconnections Keine Alle 07/11/2003 13:51:01 [CMP] For IPSec connections Keine Alle 07.11.2003 13:51:01  $[IP-ALL]$ For IPSec connections Keine Alle 07.11.2003 13:51:01 [NNTP] For all subconnections Keine Alle 07.11.2003 13:51:01 [SMTP] For all subconnections Keine Alle 07.11.2003 13:51:01  $SOCK3$ Client->Bastion  $Keine$  $\overline{A}$ lle 07.11.2003 13:51:01 TELNET-Client/Proxy Client -> Bastion, Bastion -> Bastion Keine Alle 07.11.2003 13:51:01 **ITELNET-Serverl** Bastion -> Server, Client -> Server | Keine Alle 07.11.2003 13:51:01

Eilter () | Übernehmen

my-http

Eine Verschlüsselung kann nicht genutzt werden da bei dieser Verbindung nur ein CG-VPN verwendet wird. Es werden bei den "Verschlüsselungs-Optionen" die Einträge "Klartext" und "Geblockt" angeboten. Wenn Sie anstatt "Klartext" den Eintrag "Geblockt"

Keine

Keine

Kein

08.12.2003 11:46:2

12.12.2003 15:14:10

 $Beenden$ 

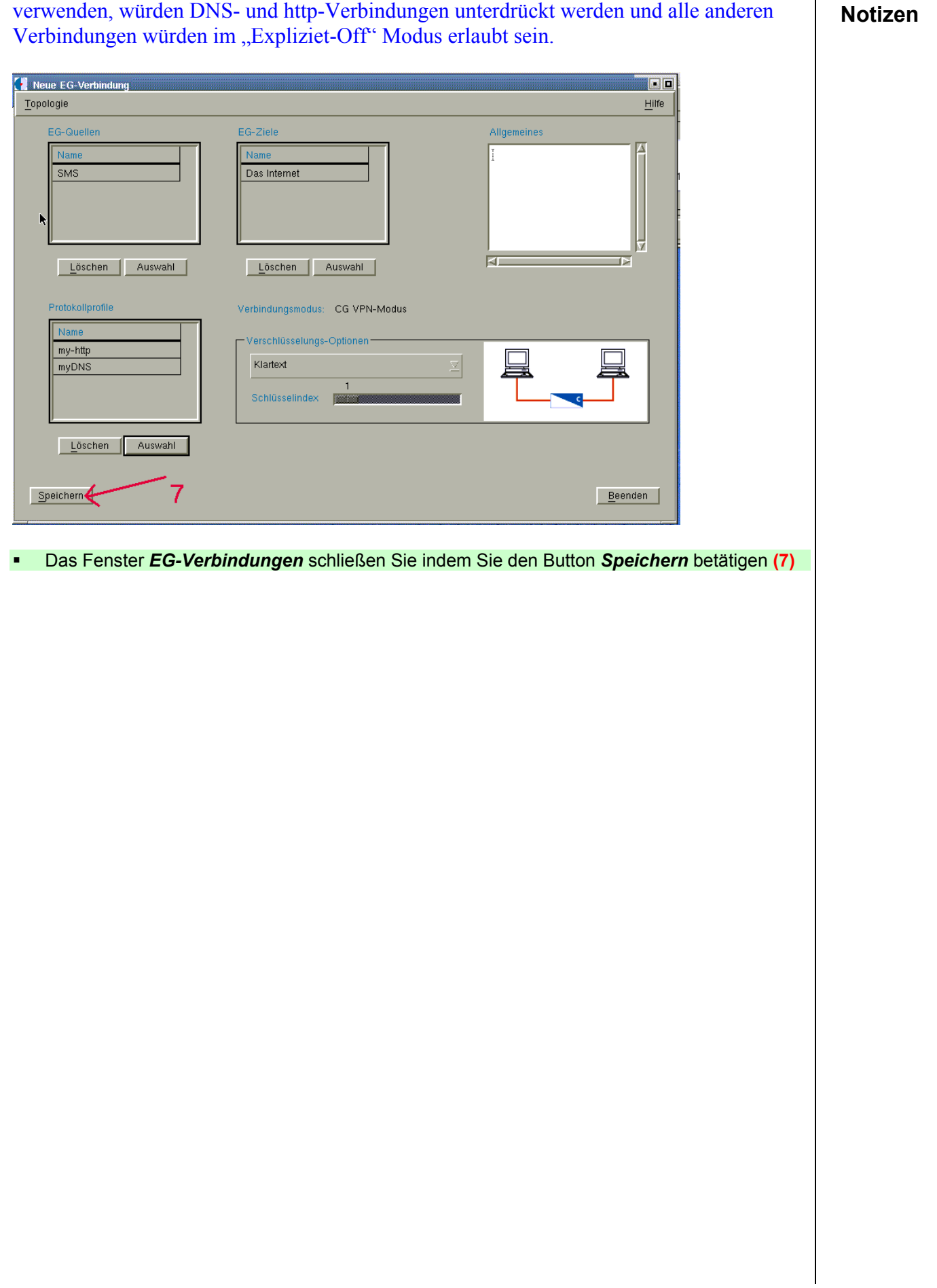

# **2.8 Konfiguration übertragen Notizen 1986 State State and Australian Research Roman Notizen 1986**

Die Verbindung die Sie definiert haben muss jetzt zum *CG-VPN1* übertragen werden. Vorher sollten Sie überprüfen das bis jetzt jede Kommunikation, von der SMS in das Internet möglich ist.

## **Kommunikation testen**

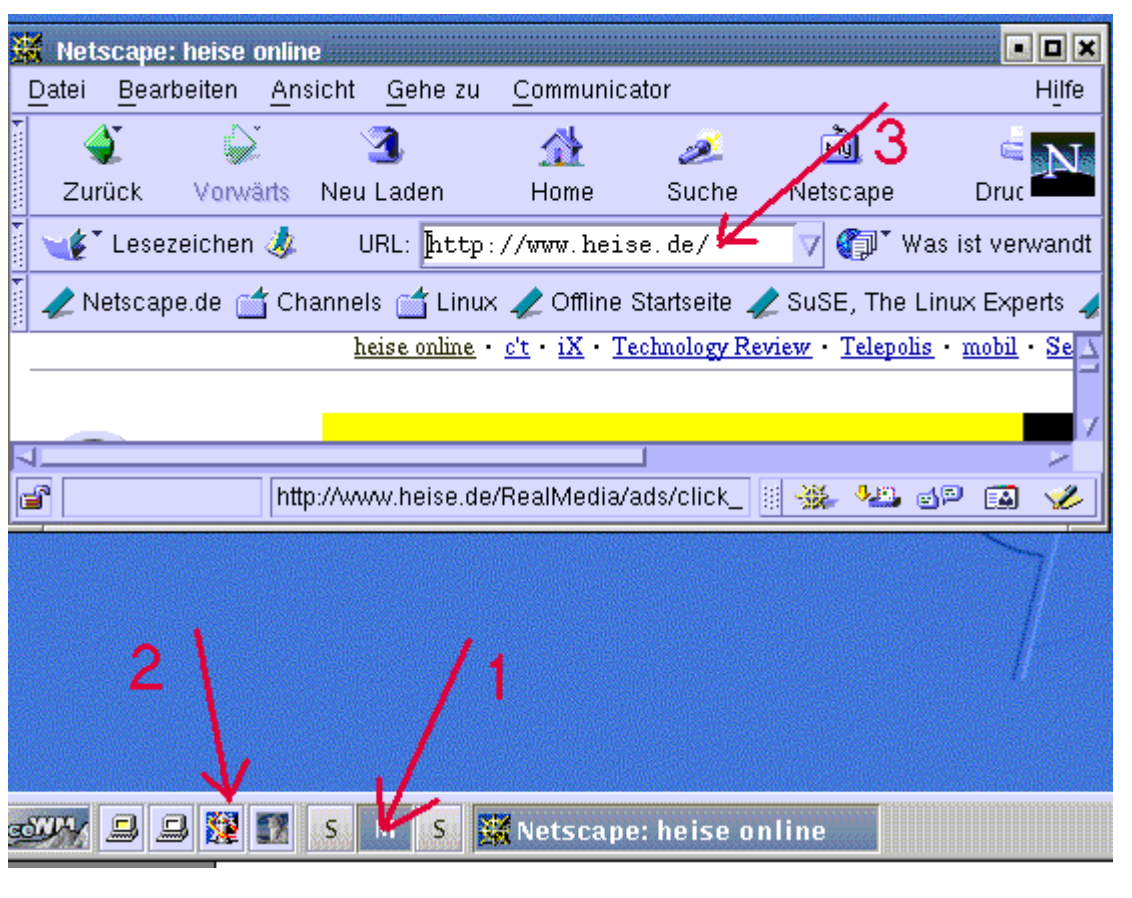

- Wählen Sie hierzu in eine andere Arbeitsfläche **(1)**
- Starten Sie den Netscape-Browser **(2)**
- Rufen Sie z.B. die Seite **http://www.heise.de** . Hierdurch sehen Sie das zurzeit DNS- und HTTP-Datenverbindungen möglich sind. **(3)**
- Rufen Sie z.B. die Seite **https://www.gmx.de** auf. Hierdurch sehen Sie das zurzeit auch HTTPS-Datenverbindungen möglich sind. Nach der Übertragung der Verbindung (Konfiguration) zum *CG-VPN1* darf diese Kommunikation nicht mehr möglich sein.

#### **Notizen Konfiguration übertragen**  Klicken Sie im Menü *LAN-Verwaltung* auf den Menüpunkt *Gateways*. 3n LAN-Verwaltung SMS-Logbuch Batch lle Gateways Ctrl+A Endgeräte  $Ctrl + E$  $Ctrl + B$ Bastionen Topologie  $Ctrl+T$ Verbindungen  $Ctrl + V$ Bastionsbenutzer  $Ctrl+U$ Lacard Ctrl+L Verbindungsschlüssel Verbindungsschlüsselwechsel **IPSec Schlüssel** Es öffnet sich das Fenster Gateway-Verwaltung. **A** Gateway-Verwaltung Drucken Ansicht Sortierung Gateway Aktionen Hilfe .<br>Gateway-Liste CG-VPN1 172.16.51.11 Im Rack<br>Exclude Konfiguration G VPN 06.01.2004 09:54:41 172.16.51.12 KGLANZ Rack Pos Status CG VPN IPSed 3.20.16 11.12.2003 15:31:12 KGLAN3 172.16.51.13 CG VPN IPSe  $3.20.16$ 11.12.2003 15:30:16 Bypass ein KGLAN45 172.16.51.45 Tisch CG VPN IPSer  $145.00.04$  $10.12.2003$  14:34:57 Bypass aus Explizit ein Explizit aus Integritätstest Gateway Management Gateway Ping  $F^{-}$  Eilter ( ) Beenden **In diesem Fenster wählen Sie mit der linken Maustaste den Eintrag CG-VPN1** aus und öffnen mit der rechten Maustaste das Menü und wählen den Menüpunkt *Konfiguration* aus. Das Fenster Konfiguration wird geöffnet

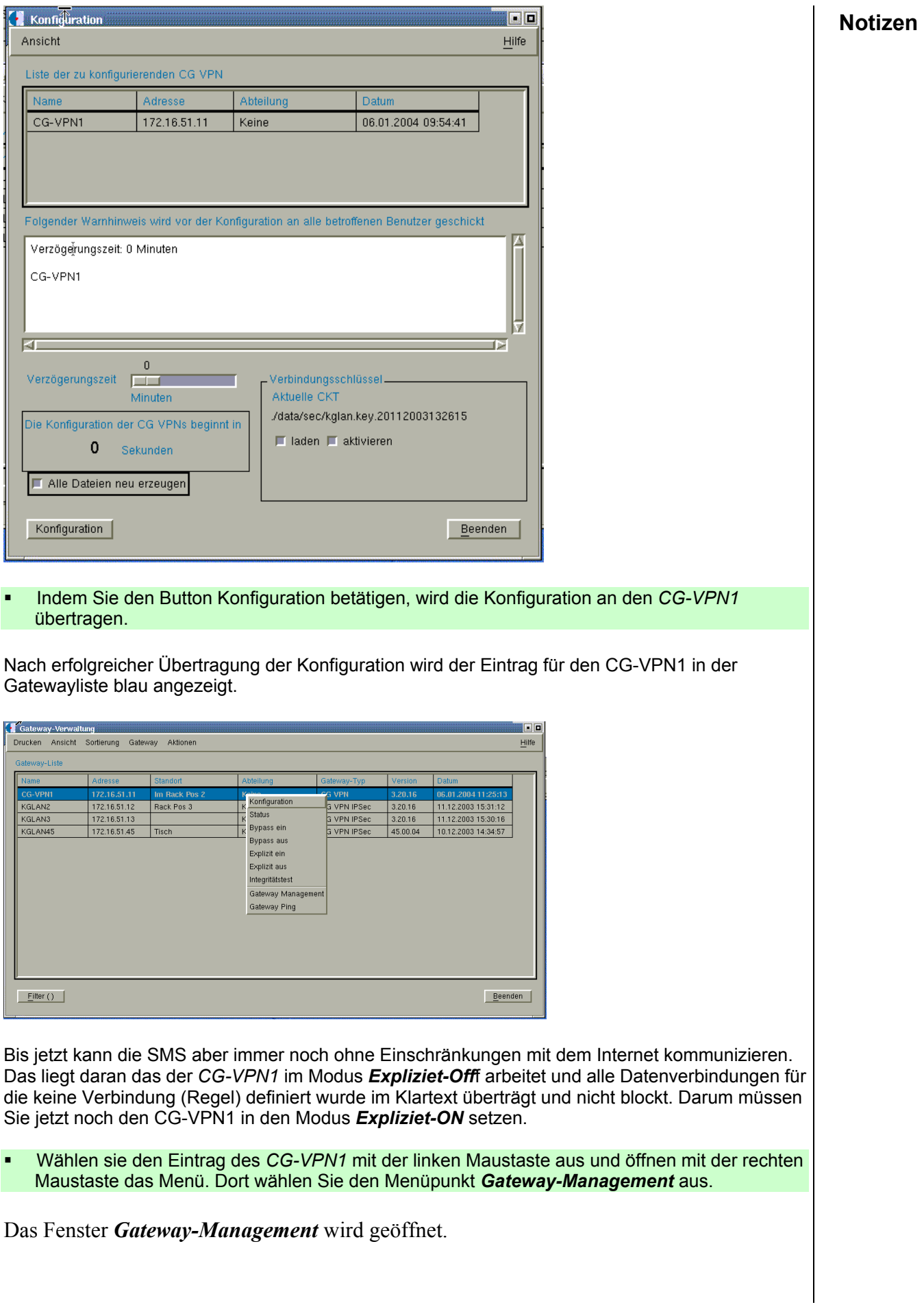

NWS-Praktikum Howto Version 0.9

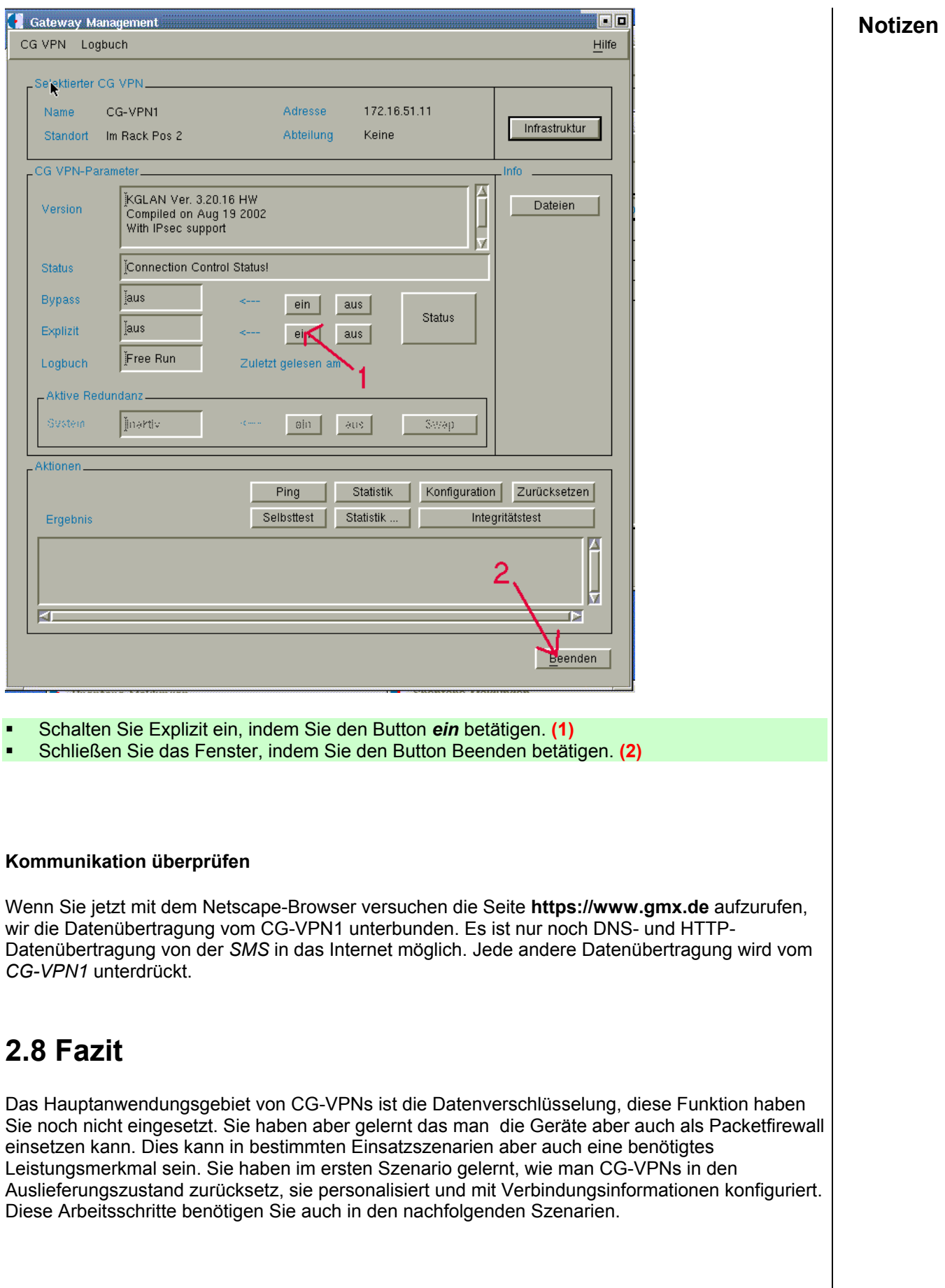

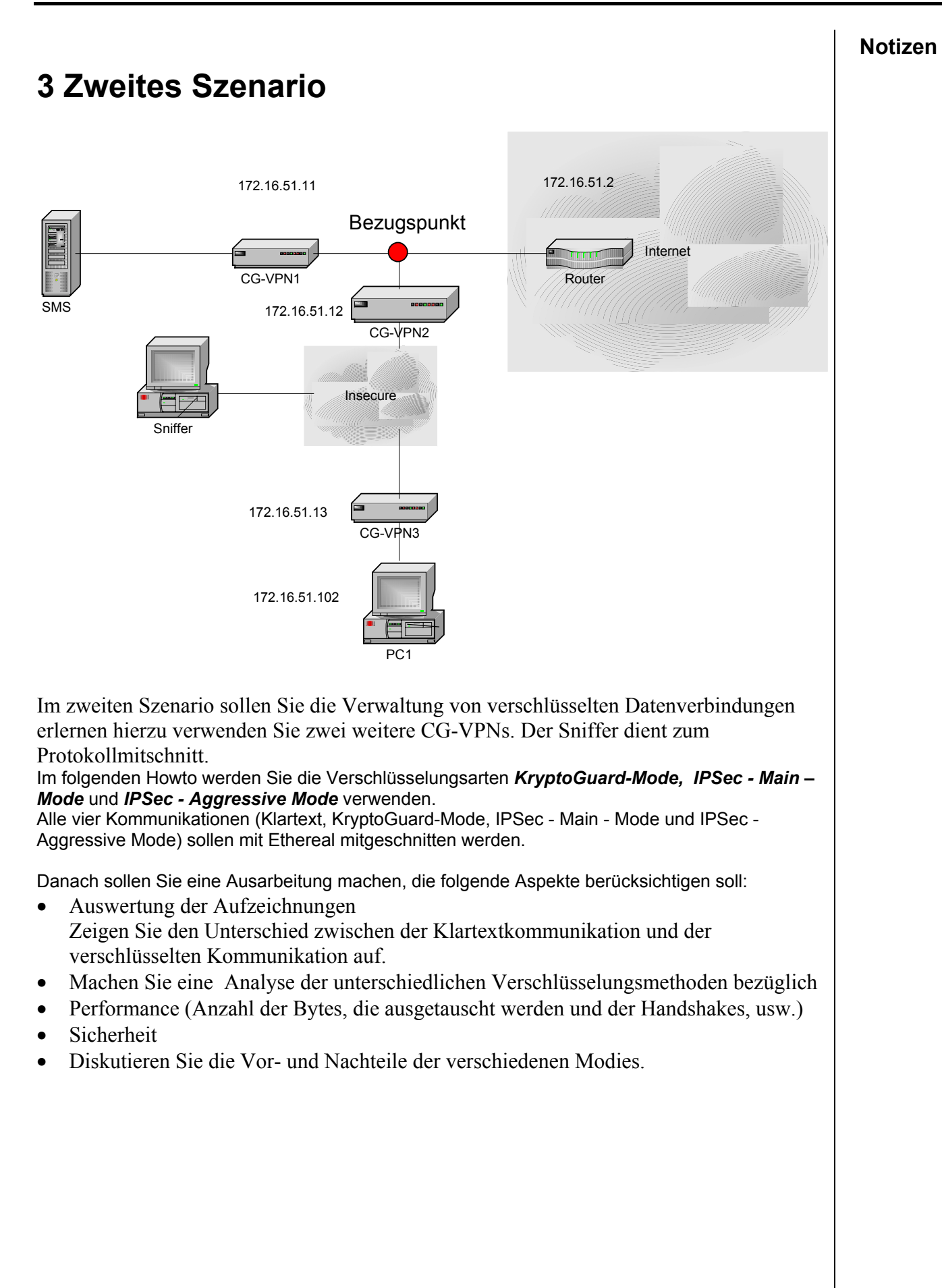

# **3.1 Vorbereitung Notizen and Australian Control of the United States and Australian Control of the Notizen Australian Control of the Notizen Australian Control of the Notizen Australian Control of the Notizen Australian C**

- Verbinden Sie die Plain-Netzwerkkarte des CG-VPN2 mit dem Switch1
- Verbinden Sie die Cipher-Netzwerkkarte des CG-VPN2 mit dem Hub1
- Verbinden Sie die Cipher-Netzwerkkarte des CG-VPN3 mit dem Hub1
- Verbinden Sie die Plain-Netzwerkkarte des CG-VPN3 mit dem PC1
- Verwenden Sie hierzu ein Crosslink Kabel Verbinden Sie den Sniffer-PC mit dem Hub1
- Schalten Sie den Sniffer-PC ein
- Schalten Sie den PC1 ein

# **3.2 Administration von CG-VPN2**

 Verbinden Sie COM1 der SMS mit dem Serviceport von CG-VPN2. Verwenden Sie hierzu das Nullmodemkabel

## **Den CG-VPN2 zurücksetzen.**

Um das Terminalprogramm aufzurufen, klicken Sie im Menü *System* auf *Shell*.

Eine UNIX-Shell öffnet sich.

- Tippen Sie den Befehl *service* ein. Der Login-Name lautet **service**, das standardmäßige Passwort **serpwd01**.
- Setzen Sie den CG-VPN zurück indem Sie den *Punkt 8* auswählen und die anschließende Frage mit *y* beantworten.
- Jetzt müssen Sie die Option *D* auswählen damit der CG-VPN2 neu gestartet wird.
- Sie beenden das Terminalprogramm mit der Tastenkombination *Ctrl+C* und dem Befehl *exit*

### **CG-VPN2 zum SMS-System hinzufügen.**

- Um ein neues Gateway zur Datenbank der SMS hinzuzufügen, klicken Sie das Menu *LAN-Verwaltung* an und wählen Sie den Menüpunkt *Gateways* aus.
- Klicken Sie im Menü *Gateway* auf den Menüpunkt *Neu*. Es öffnet sich das Fenster *Neues Gateway*.
- Füllen Sie die Eingabemaske, wie folgt aus. Adresse: 172.16.51.12 Name: CG-VPN2 SMS-Gateway: 172.16.51.101 Netzmaske 255.255.255.0 Standort: Im Rack Pos 3 Explizit Modus: on

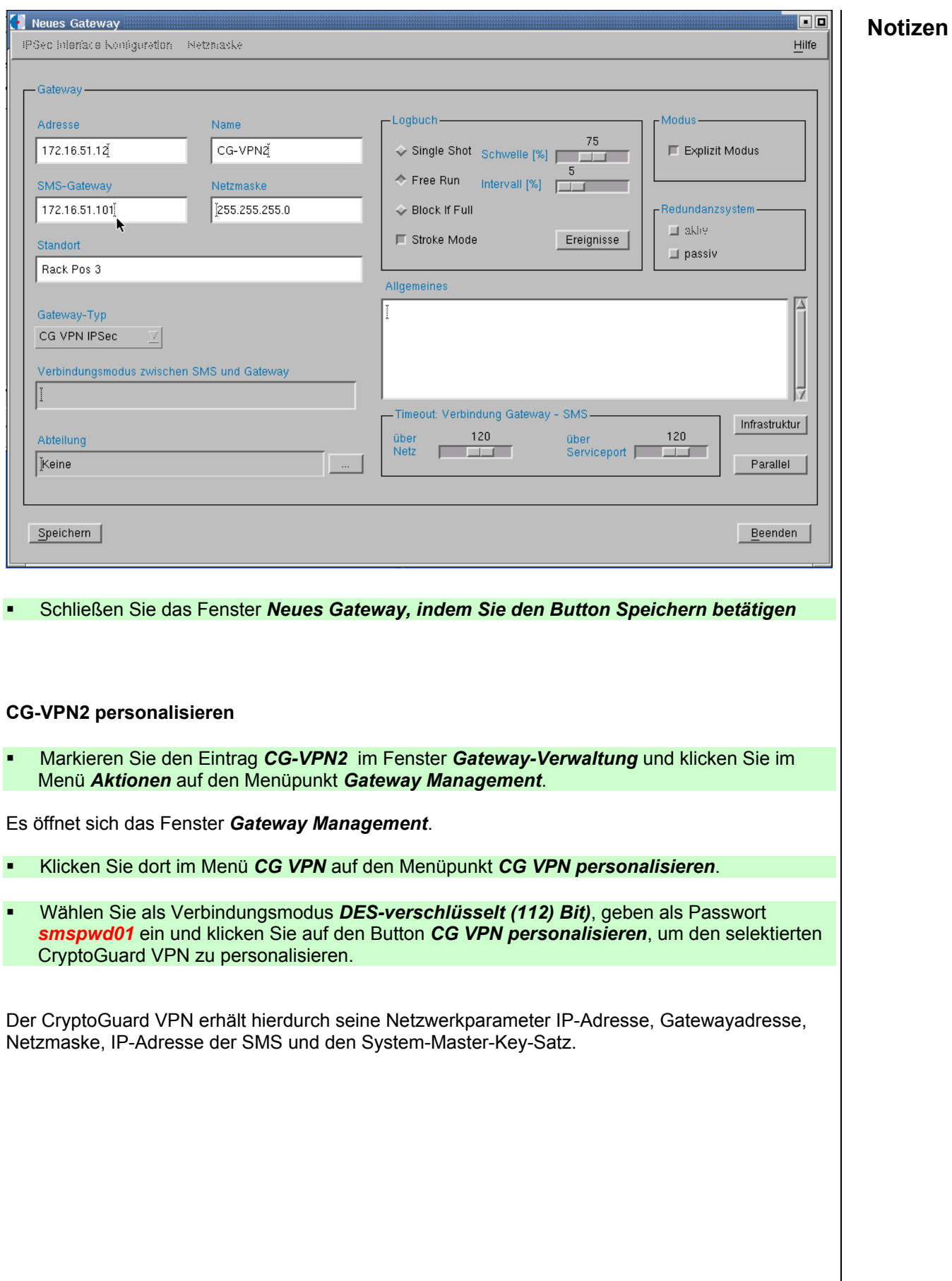

# **3.3 Administration von CG-VPN3** Notizen

 Verbinden Sie COM1 der SMS mit dem Serviceport von CG-VPN3. Verwenden Sie hierzu das Nullmodemkabel

### **Den CG-VPN3 zurücksetzen.**

Um das Terminalprogramm aufzurufen, klicken Sie im Menü *System* auf *Shell*.

Eine UNIX-Shell öffnet sich.

- Tippen Sie den Befehl *service* ein. Der Login-Name lautet **service**, das standardmäßige Passwort **serpwd01**.
- Setzen Sie den CG-VPN3 zurück indem Sie den *Punkt 8* auswählen und die anschließende Frage mit *y* beantworten.
- Jetzt müssen Sie die Option *D* auswählen damit der *CG-VPN3* neu gestartet wird.
- Sie beenden das Terminalprogramm mit der Tastenkombination *Ctrl+C* und dem Befehl *exit*

**CG-VPN3 zum SMS-System hinzufügen.** 

- Um ein neues Gateway zur Datenbank der *SMS* hinzuzufügen, klicken Sie das Menu *LAN-Verwaltung* an und wählen Sie den Menüpunkt *Gateways* aus.
- Klicken Sie im Menü *Gateway* auf den Menüpunkt *Neu*. Es öffnet sich das Fenster *Neues Gateway*.

 Füllen Sie die Eingabemaske wie folgt aus. Adresse: 172.16.51.13 Name: CG-VPN3 SMS-Gateway: 172.16.51.101 Netzmaske 255.255.255.0 Standort: Im Rack Pos 4 Explizit Modus: on

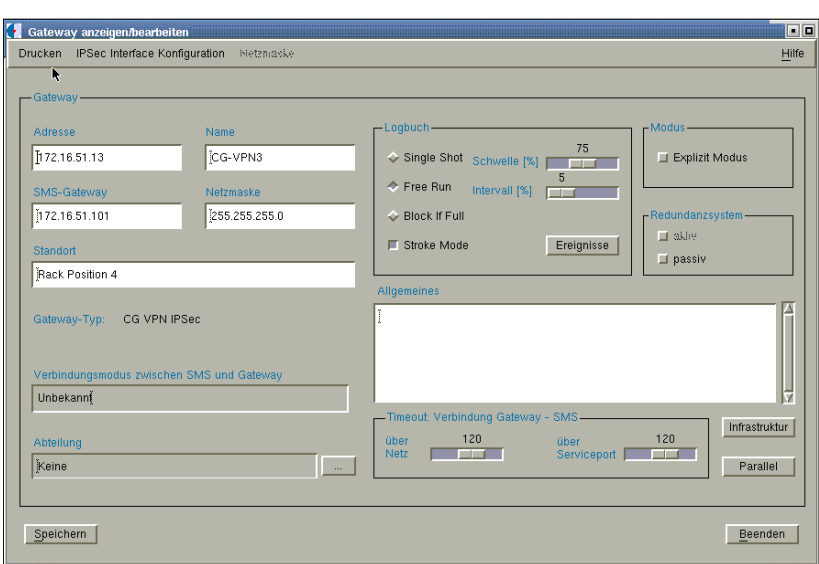

#### Schließen Sie das Fenster *Neues Gateway, indem Sie den Button Speichern betätigen*

### **CG-VPN3 personalisieren**

- Markieren Sie den Eintrag *CG-VPN2* im Fenster *Gateway-Verwaltung* und klicken Sie im Menü *Aktionen* auf den Menüpunkt *Gateway Management*. Es öffnet sich das Fenster *Gateway Management*. Klicken Sie dort im Menü *CG VPN* auf den Menüpunkt *CG VPN personalisieren*.
- Wählen Sie als Verbindungsmodus *DES-verschlüsselt (112) Bit)*, geben als Passwort *smspwd01* ein und klicken Sie auf den Button *CG VPN personalisieren*, um den selektierten CryptoGuard VPN zu personalisieren.

Der CryptoGuard VPN erhält hierdurch seine Netzwerkparameter IP-Adresse, Gatewayadresse, Netzmaske, IP-Adresse der SMS und den System-Master-Key-Satz.

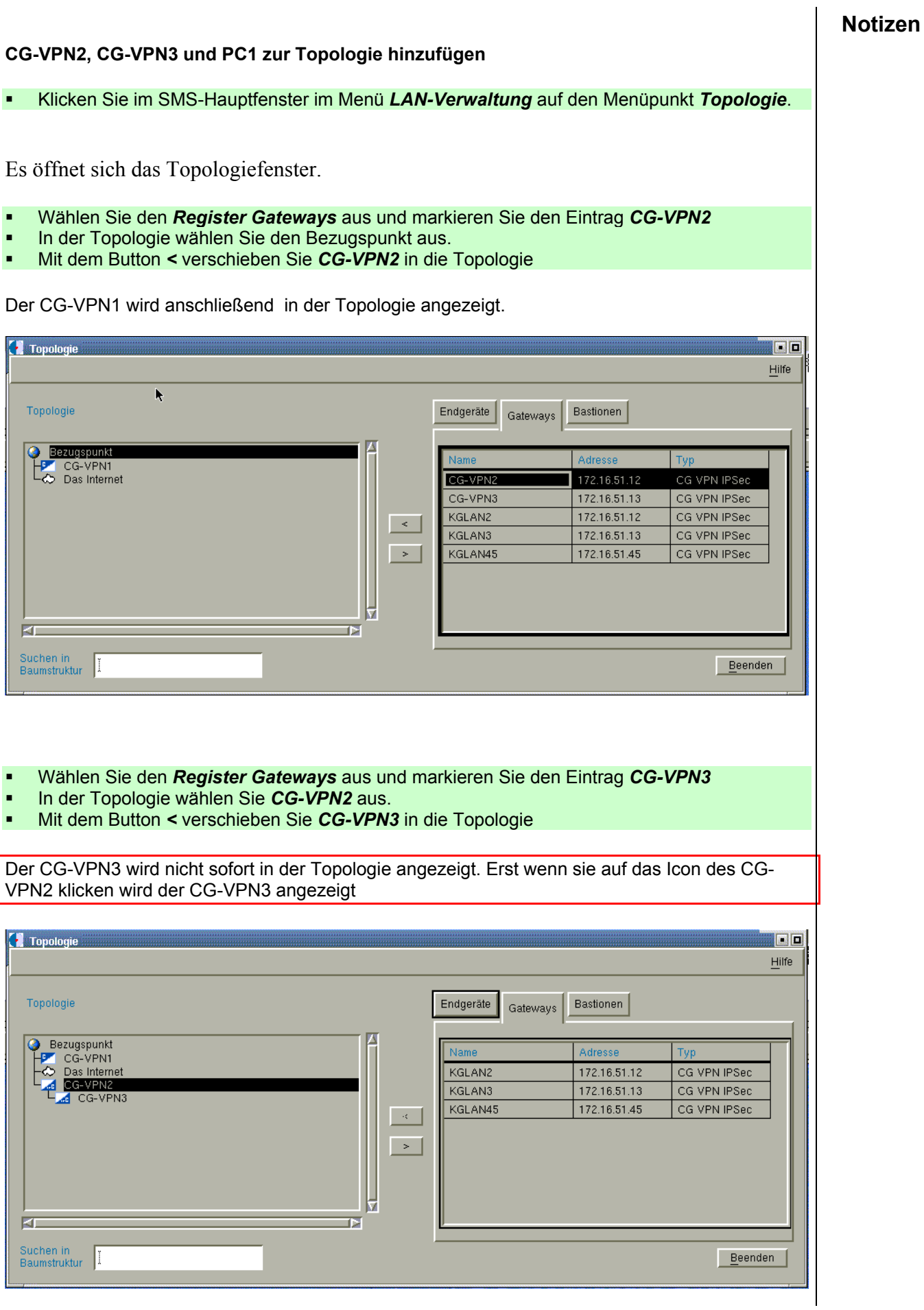

I

Man kann anhand des Icons erkennen, wohin Cipher (verschlüsselt) und Plain des CG-VPN3 zeigen. Im Augenblick zeigt die Plain Seite zum CG-VPN2. Sie haben aber die Cipherseite physikalisch mit dem CG-VPN2 verbunden. Daher müssen Sie das Icon umdrehen.

- Markieren Sie hierzu *CG-VPN3* mit der linken Maustaste und öffnen Sie mit der rechten Maustaste das Menü. Dort wählen Sie den Menüpunkt *Cipher* aus. Jetzt wird das Icon von *CG-VPN3* umgedreht und entspricht jetzt der Realwelt.
- Wählen Sie den Register *Endgeräte* aus und markieren Sie den Eintrag *PC1*
- In der Topologie wählen Sie *CG-VPN3* aus.
- Mit dem Button *<* verschieben Sie *PC1* in die Topologie

**Der PC1 wird nicht sofort in der Topologie angezeigt. Erst wenn sie auf das Icon des CG-VPN3 klicken wird der PC1 angezeigt** 

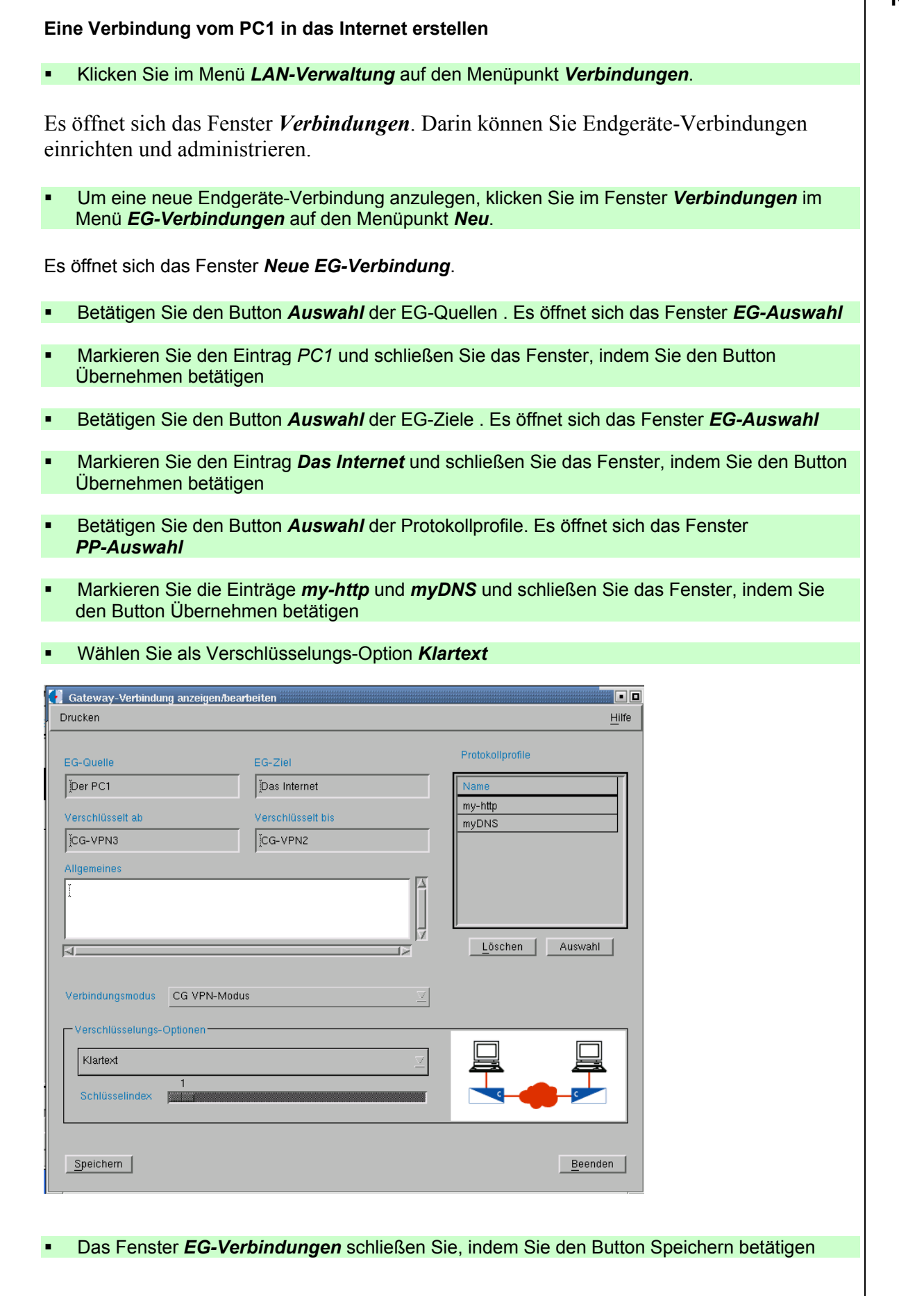

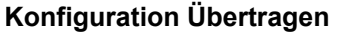

Wählen Sie im SMS Hauptfenster im Menü *LAN-Verwaltung* den Menüpunkt *Gateways* aus

Es öffnet sich das Fenster Gateway-Verwaltung.

 In diesem Fenster wählen Sie mit der linken Maustaste den Eintrag *CG-VPN3* aus und öffnen mit der rechten Maustaste das Menü und wählen den Menüpunkt *Konfiguration* aus.

Das Fenster Konfiguration wird geöffnet

 Indem Sie den Button Konfiguration betätigen, wird die Konfiguration an den *CG-VPN3* übertragen.

Nach erfolgreicher Übertragung der Konfiguration wird der Eintrag für den *CG-VPN3* in der Gatewayliste blau angezeigt.

 Wählen Sie jetzt den Eintrag *CG-VPN2* aus und öffnen mit der rechten Maustaste das Menü und wählen den Menüpunkt *Konfiguration* aus.

Das Fenster Konfiguration wird geöffnet

 Indem Sie den Button Konfiguration betätigen, wird die Konfiguration an den *CG-VPN2* übertragen.

Nach erfolgreicher Übertragung der Konfiguration wird der Eintrag für den *CG-VPN2* in der Gatewayliste blau angezeigt.

# **Klartextkommunikation testen und mitschneiden**

#### **PC1 vorbereiten**

- Loggen Sie sich auf dem PC1 als User **root** mit dem Passwort **nwsnws** ein
- Starten Sie die grafische Benutzeroberfläche, indem Sie den Befehl startx eingeben
- Starten Sie den Webbrowser *Mozilla*

### **Sniffer vorbereiten**

- Loggen Sie sich auf dem *Sniffer* als User **root** mit dem Passwort **nwsnws** ein
- Starten Sie die grafische Benutzeroberfläche, indem Sie den Befehl startx eingeben
- Starten Sie die Sniffersoftware, indem Sie im Terminalfenster den Befehl ethereal eingeben
- Wählen Sie im Menü *Capture* den Menüpunkt *Start* aus. Es wird ein Fenster geöffnet indem Sie die Parameter für das sniffen festlegen können.

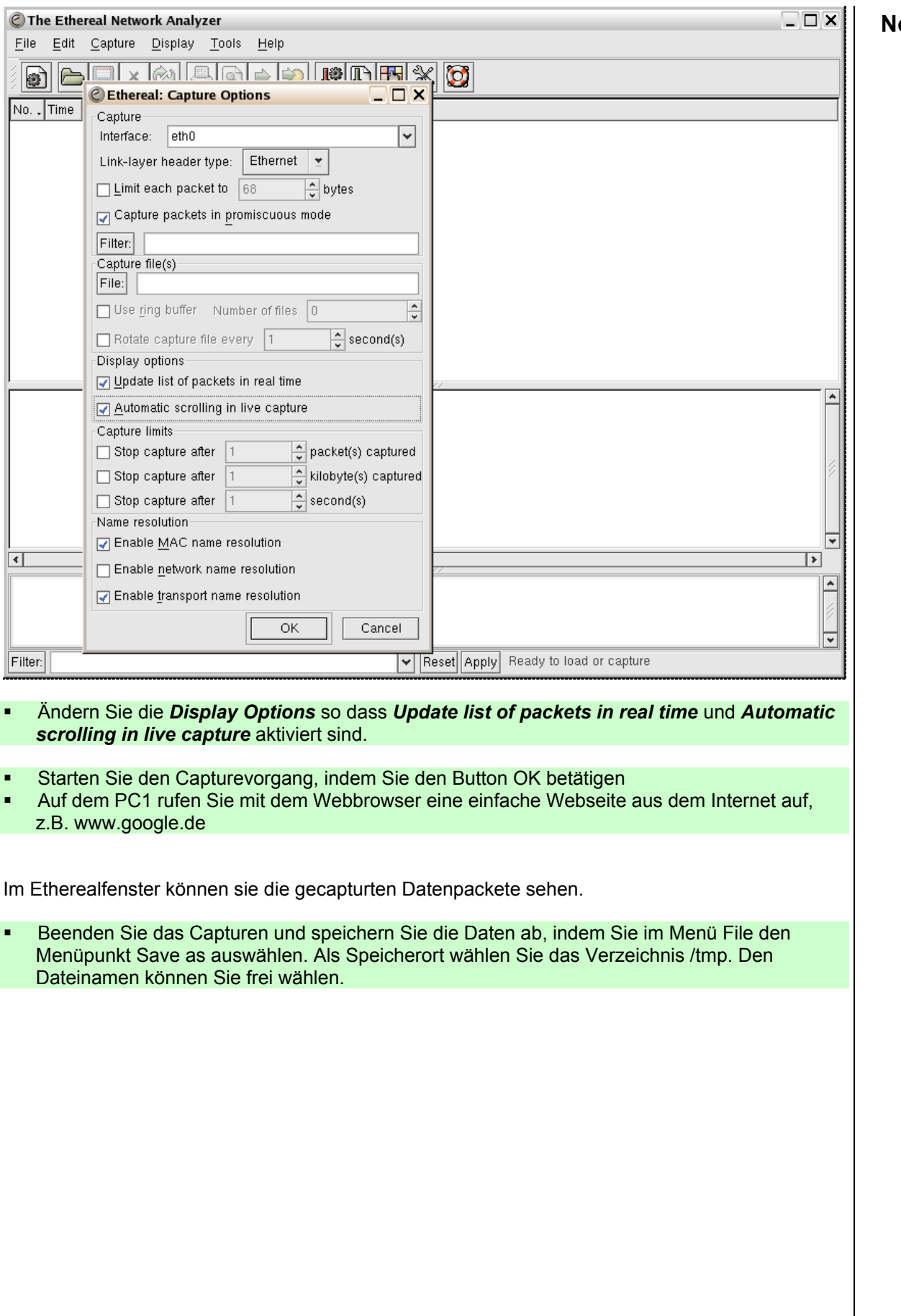

# **Kommunikation im CG-VPN Modus mitschneiden and all Notizen in Notizen**

 Wählen Sie im SMS Hauptfenster im Menü *LAN-Verwaltung* den Menüpunkt *Verbindungen* aus.

Das Fenster *Verbindungen* wird geöffnet.

 Markieren Sie die Verbindung Der PC1 Das Internet und wählen im Menü EG-Verbindungen den Menüpunkt Bearbeiten aus.

Das Fenster *Gateway Verbindungen anzeigen/bearbeiten* wird geöffnet.

Als Verschlüsselungsoption wählen Sie DES Verschlüsselt (112 Bit) aus.

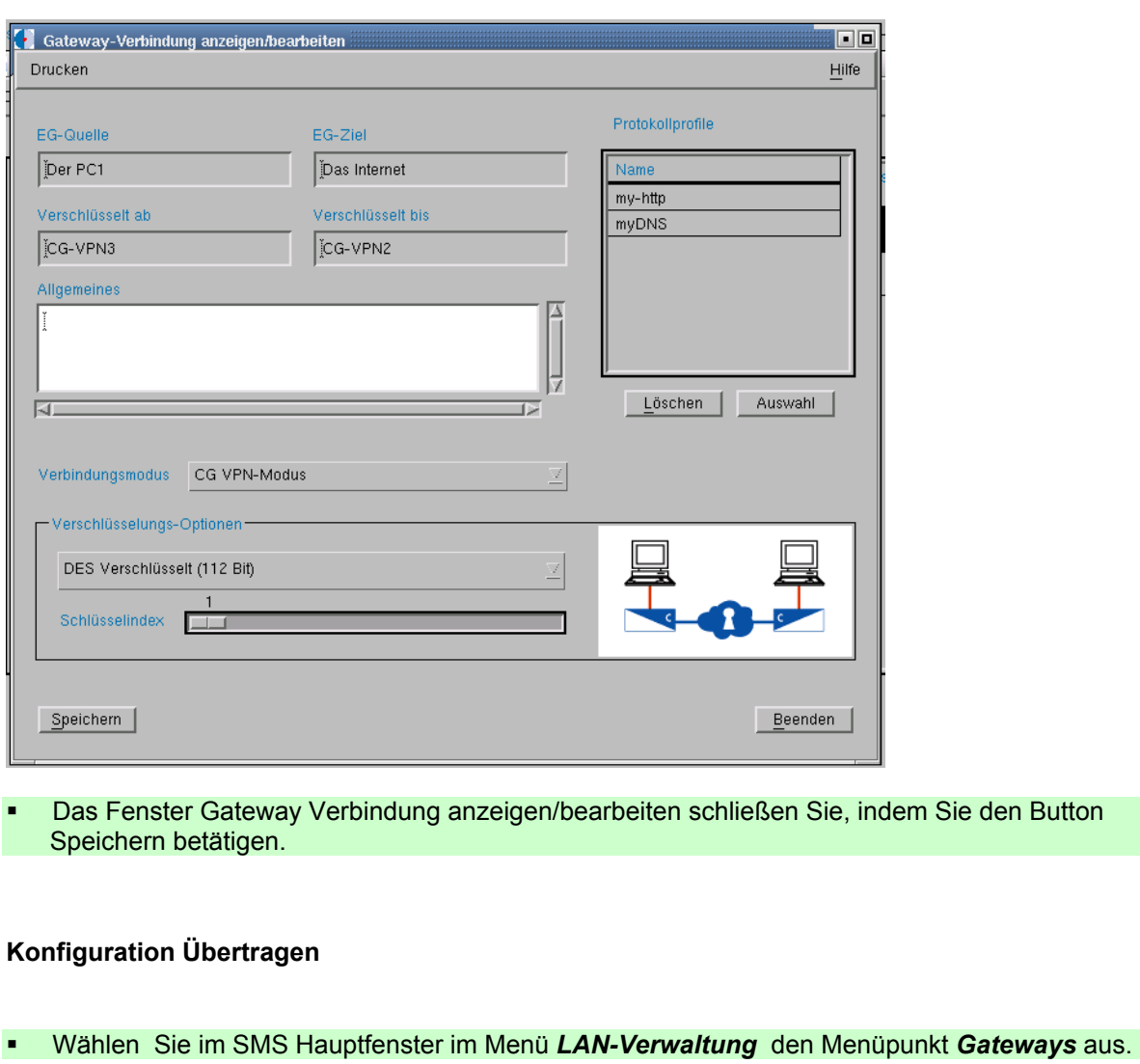

Es öffnet sich das Fenster Gateway-Verwaltung.

 In diesem Fenster wählen Sie mit der linken Maustaste den Eintrag *CG-VPN3* aus und öffnen mit der rechten Maustaste das Menü und wählen den Menüpunkt *Konfiguration* aus.

Das Fenster Konfiguration wird geöffnet

**Notizen indem Sie den Button Konfiguration betätigen, wird die Konfiguration an den CG-VPN3** übertragen.

Nach erfolgreicher Übertragung der Konfiguration wird der Eintrag für den *CG-VPN3* in der Gatewayliste blau angezeigt.

 Wählen Sie jetzt den Eintrag *CG-VPN2* aus und öffnen mit der rechten Maustaste das Menü und wählen den Menüpunkt *Konfiguration* aus.

Das Fenster Konfiguration wird geöffnet

**Indem Sie den Button Konfiguration betätigen, wird die Konfiguration an den** *CG-VPN2* übertragen.

Nach erfolgreicher Übertragung der Konfiguration wird der Eintrag für den *CG-VPN2* in der Gatewayliste blau angezeigt.

- Starten Sie am Sniffer-PC einen neuen Capture. Wählen Sie hierzu im Menü *Capture* den Menüpunkt *Start* aus.
- Starten Sie den Capturevorgang, indem Sie den Button OK betätigen
- Am *PC1* rufen Sie mit die Webseite erneut auf, indem Sie den Button Reload des Webbrowsers betätigen.

Im Etherealfenster können sie die gecapturten Datenpackete sehen.

 Beenden Sie das Capturen und speichern Sie die Daten ab, indem Sie im Menü File den Menüpunkt Save as auswählen. Als Speicherort wählen Sie das Verzeichnis /tmp. Den Dateinamen können Sie frei wählen.

# **Kommunikation im Ipsec Mainmode mitschneiden | Notizen**

 Wählen Sie im SMS Hauptfenster im Menü *LAN-Verwaltung* den Menüpunkt *Verbindungen* aus.

Es öffnet sich das Fenster *Verbindungen*.

- Markieren Sein den Eintrag für die Verbindung *Der PC1 Das Internet* und löschen sie die Verbindung, indem sie im Menü EG-Verbindungen den Menüpunkt Löschen wählen
- **Schließen Sie das Fenster Verbindungen**

Jetzt muss die Konfiguration an CG-VPN3 und CG-VPN2 übertragen werden.

Wählen Sie im SMS Hauptfenster im Menü *LAN-Verwaltung* den Menüpunkt *Gateways* aus

Es öffnet sich das Fenster Gateway-Verwaltung.

 In diesem Fenster wählen Sie mit der linken Maustaste den Eintrag *CG-VPN3* aus und öffnen mit der rechten Maustaste das Menü und wählen den Menüpunkt *Konfiguration* aus.

Das Fenster Konfiguration wird geöffnet

 Indem Sie den Button Konfiguration betätigen, wird die Konfiguration an den *CG-VPN3* übertragen.

Nach erfolgreicher Übertragung der Konfiguration wird der Eintrag für den *CG-VPN3* in der Gatewayliste blau angezeigt.

 Wählen Sie jetzt den Eintrag *CG-VPN2* aus und öffnen mit der rechten Maustaste das Menü und wählen den Menüpunkt *Konfiguration* aus.

Das Fenster Konfiguration wird geöffnet

 Indem Sie den Button Konfiguration betätigen, wird die Konfiguration an den *CG-VPN2* übertragen.

Nach erfolgreicher Übertragung der Konfiguration wird der Eintrag für den *CG-VPN2* in der Gatewayliste blau angezeigt.

### **IPSec Interface Konfiguration von CG-VPN2 bearbeiten**

- Im Fenster *Gateway Verwaltung* markieren Sie den Eintrag für das *CG-VPN2* und wählen anschließend im Menü *Gateway* den Menüpunkt *Bearbeiten* aus.
- Im Fenster *Gateway bearbeiten/anzeigen* wählen Sie jetzt das Menü *IPSec Interface Konfiguration* und den Menüpunkt *IPSec Interface Konfiguration* aus.

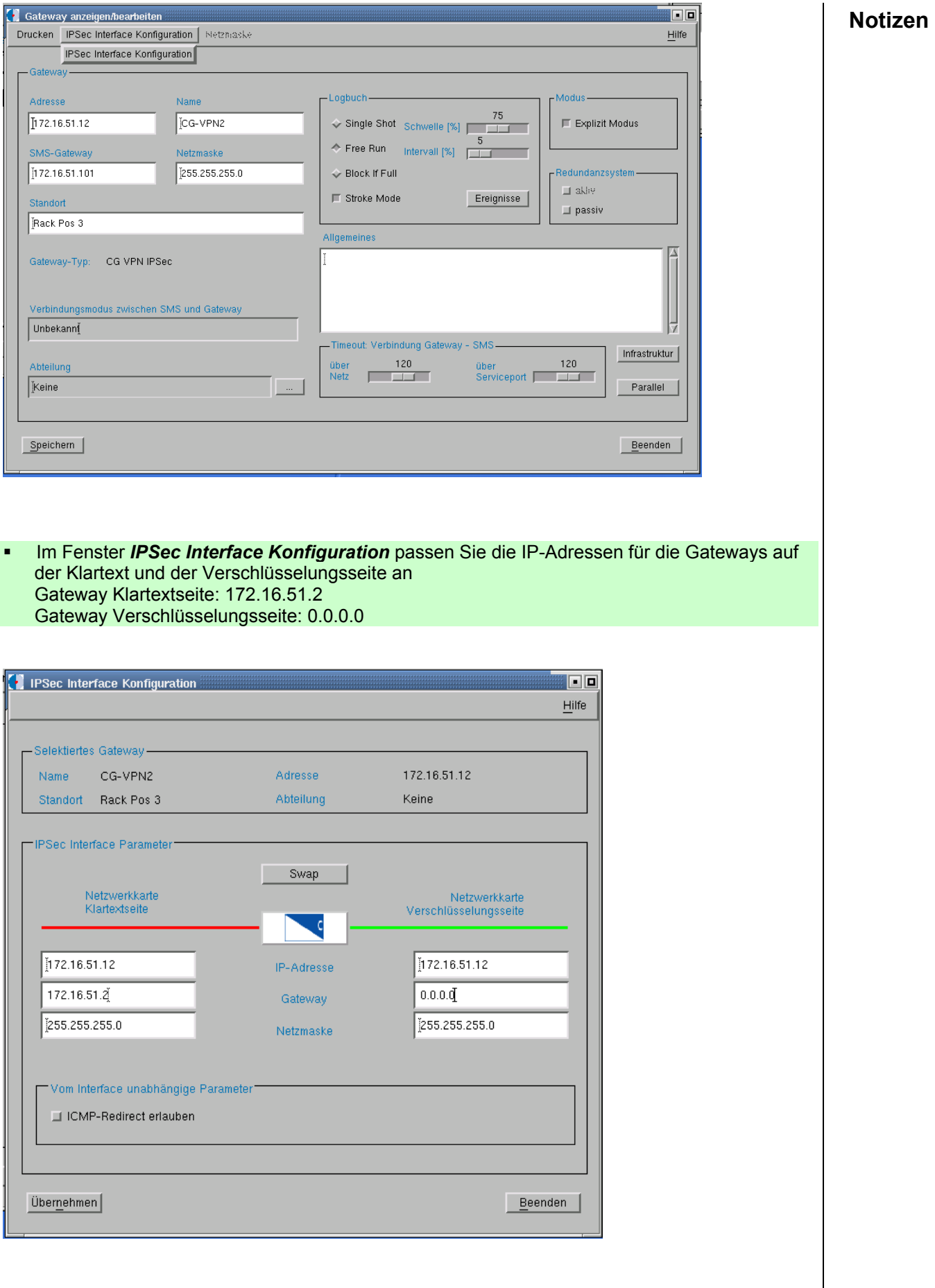

**Schließen Sie das Fenster IPSec Interface Konfiguration, indem Sie den Button | Notizen** *Übernehmen betätigen.*

### **IPSec Interface Konfiguration von CG-VPN3 bearbeiten**

- Im Fenster *Gateway Verwaltung* markieren Sie den Eintrag für das *CG-VPN3* und wählen anschließend im Menü *Gateway* den Menüpunkt *Bearbeiten* aus.
- Im Fenster *Gateway bearbeiten/anzeigen* wählen Sie jetzt das Menü *IPSec Interface Konfiguration* und den Menüpunkt *IPSec Interface Konfiguration* aus.
- Im Fenster *IPSec Interface Konfiguration* passen Sie die IP-Adressen für die Gateways auf der Klartext und der Verschlüsselungsseite an Gateway Klartextseite: 0.0.0.0 Gateway Verschlüsselungsseite: 172.16.51.2

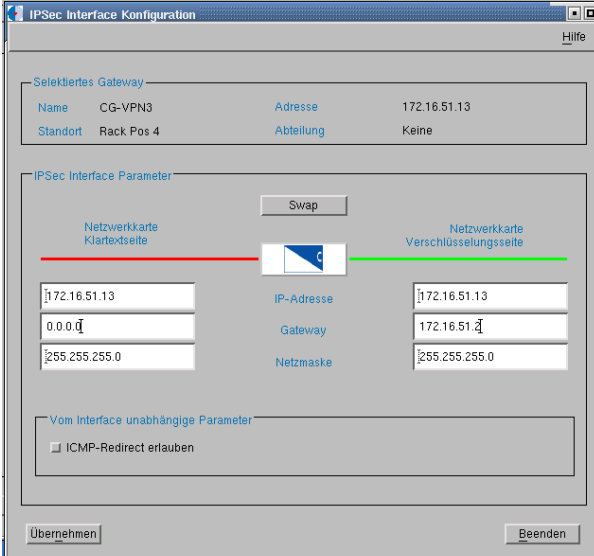

 Schließen Sie das Fenster *IPSec Interface Konfiguration, indem Sie den Button Übernehmen betätigen.*

#### **Geänderte Konfiguration übertragen**

 Im Fenster *Gateway Verwaltung* wählen Sie mit der linken Maustaste den Eintrag *CG-VPN3* aus und öffnen mit der rechten Maustaste das Menü und wählen den Menüpunkt *Konfiguration* aus.

Das Fenster Konfiguration wird geöffnet

 Indem Sie den Button Konfiguration betätigen, wird die Konfiguration an den *CG-VPN3* übertragen.

Nach erfolgreicher Übertragung der Konfiguration wird der Eintrag für den *CG-VPN3* in der Gatewayliste blau angezeigt.

**Notizen in an Notizen Eintrag CG-VPN2** aus und öffnen mit der rechten Maustaste das Menü **Notizen** und wählen den Menüpunkt *Konfiguration* aus.

Das Fenster Konfiguration wird geöffnet

**Indem Sie den Button Konfiguration betätigen, wird die Konfiguration an den CG-VPN2** übertragen.

Nach erfolgreicher Übertragung der Konfiguration wird der Eintrag für den *CG-VPN2* in der Gatewayliste blau angezeigt.

### **IPSec Schlüssel erstellen**

Wählen Sie im SMS Hauptfenster im Menü *LAN-Verwaltung* den Menüpunkt IPsec Schlüssel aus.

Das Fenster Ipsec Schlüssel-Management wird geöffnet

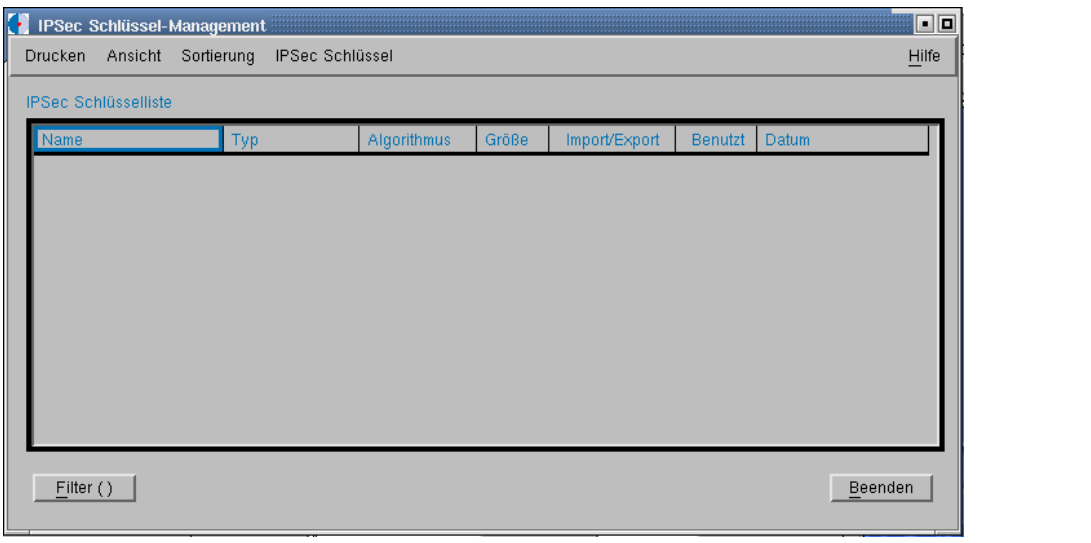

### Wählen Sie im Menü *IPSec Schlüssel* den Menüpunkt *Neu* aus

Das Fenster *IPSec Schlüssel anzeigen/bearbeiten* wird angezeigt

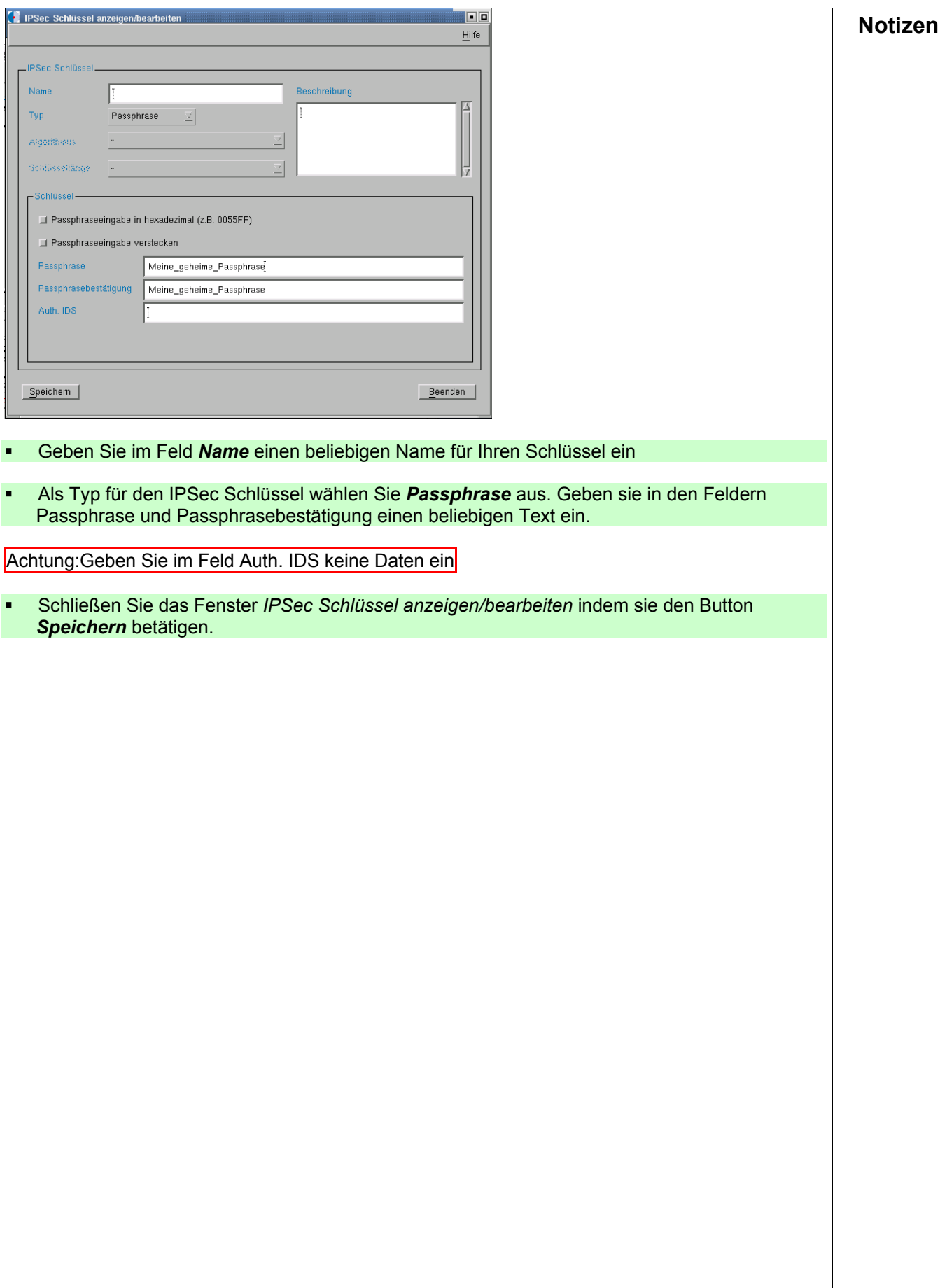

# **Eine IPSEc-Verbindung erstellen**

 Wählen Sie im SMS Hauptfenster im Menü *LAN-Verwaltung* den Menüpunkt *Verbindungen* aus.

Es öffnet sich das Fenster *Verbindungen*. Darin können Sie Endgeräte-Verbindungen einrichten und administrieren.

 Um eine neue Endgeräte-Verbindung anzulegen, klicken Sie im Fenster *Verbindungen* im Menü *EG-Verbindungen* auf den Menüpunkt *Neu*.

Es öffnet sich das Fenster *Neue EG-Verbindung*.

- Betätigen Sie den Button *Auswahl* der EG-Quellen . Es öffnet sich das Fenster *EG-Auswahl*
- Markieren Sie den Eintrag *PC1* und schließen Sie das Fenster, indem Sie den Button Übernehmen betätigen
- Betätigen Sie den Button *Auswahl* der EG-Ziele . Es öffnet sich das Fenster *EG-Auswahl*
- Markieren Sie den Eintrag *Das Internet* und schließen Sie das Fenster, indem Sie den Button Übernehmen betätigen
- Betätigen Sie den Button *Auswahl* der Protokollprofile. Es öffnet sich das Fenster *PP-Auswahl*
- Markieren Sie die Einträge *my-http* und *myDNS* und schließen Sie das Fenster, indem Sie den Button Übernehmen betätigen

#### Als Verbindungsmodus wählen Sie *IPSec-Modus* aus

Als Modus wählen Sie IKE aus.

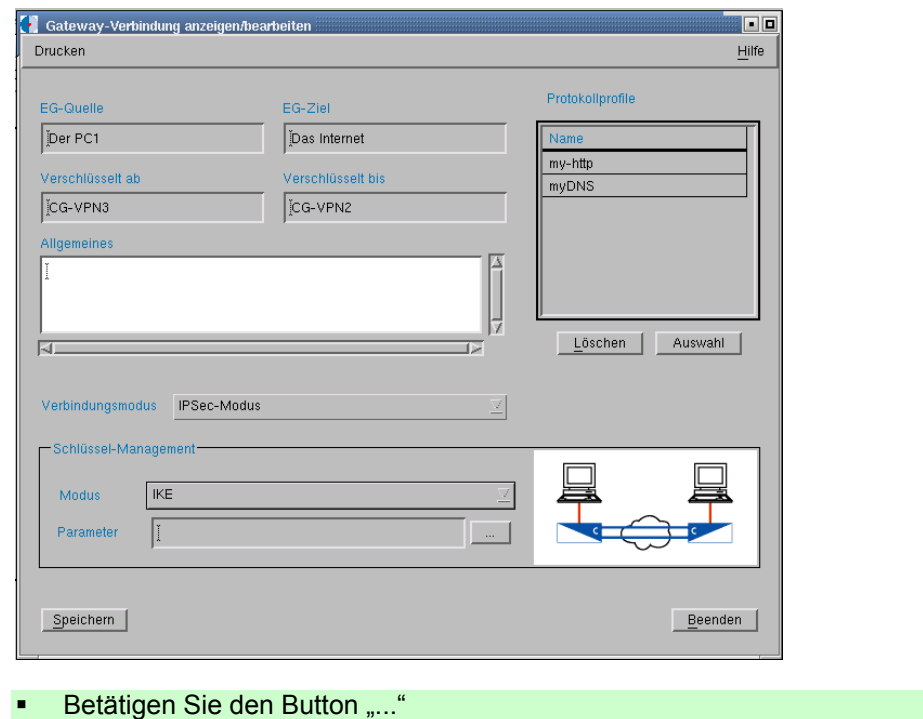

Es wird das Fenster IKE Parameter geöffnet

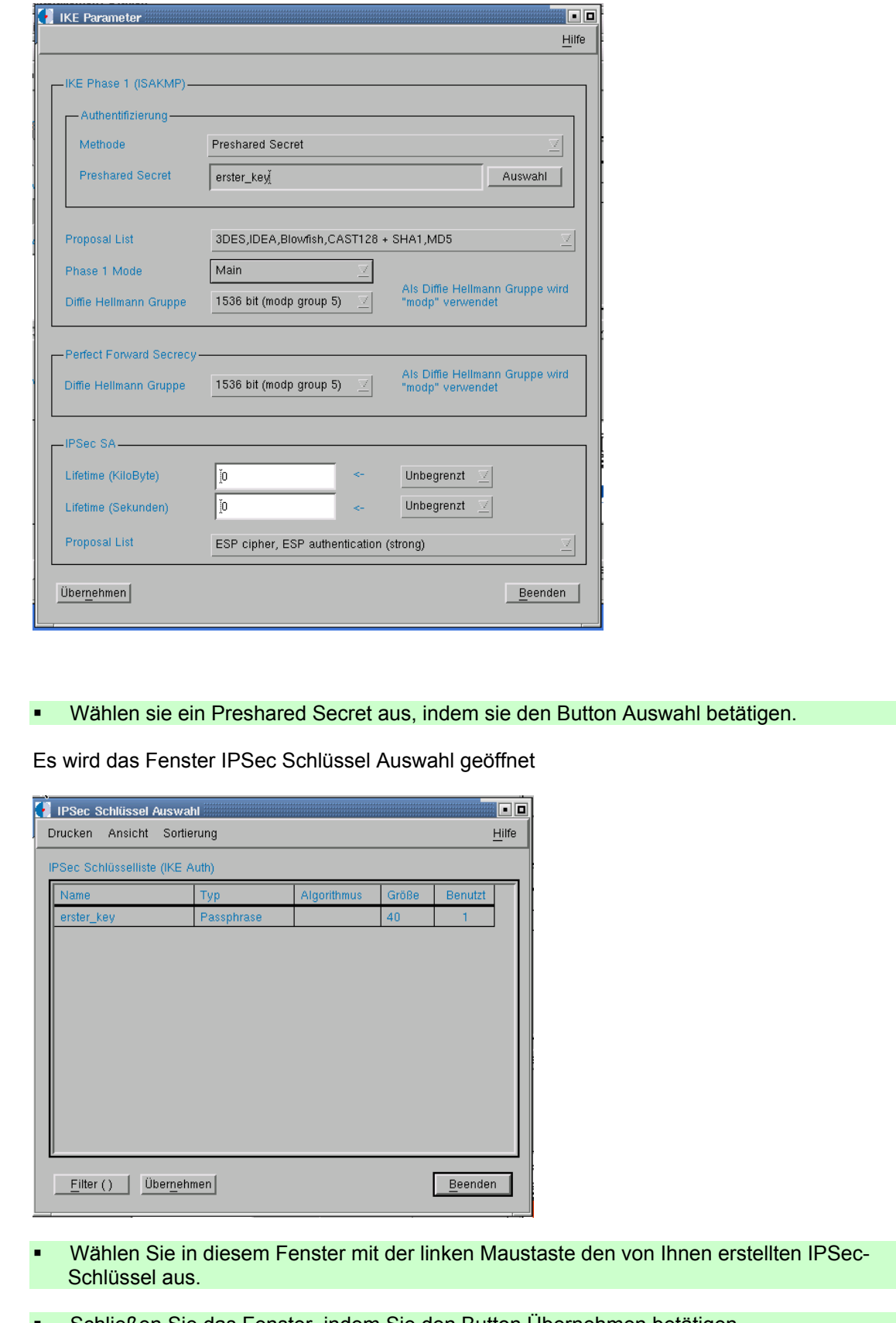

 Schließen Sie das Fenster, indem Sie den Button Übernehmen betätigen Schließen Sie das Fenster *IKE Parameter* 

**Notizen** 

**Notizen <sup>an</sup> Das Fenster** *Gateway Verbindung anzeigen/bearbeiten* **schließen Sie, indem Sie den Button and antizen** Speichern betätigen.

### **Konfiguration Übertragen**

Wählen Sie im SMS Hauptfenster im Menü *LAN-Verwaltung* den Menüpunkt *Gateways* aus.

Es öffnet sich das Fenster Gateway-Verwaltung.

 In diesem Fenster wählen Sie mit der linken Maustaste den Eintrag *CG-VPN3* aus und öffnen mit der rechten Maustaste das Menü und wählen den Menüpunkt *Konfiguration* aus.

Das Fenster Konfiguration wird geöffnet

 Indem Sie den Button Konfiguration betätigen, wird die Konfiguration an den *CG-VPN3* übertragen.

Nach erfolgreicher Übertragung der Konfiguration wird der Eintrag für den *CG-VPN3* in der Gatewayliste blau angezeigt.

 Wählen Sie jetzt den Eintrag *CG-VPN2* aus und öffnen mit der rechten Maustaste das Menü und wählen den Menüpunkt *Konfiguration* aus.

Das Fenster Konfiguration wird geöffnet

 Indem Sie den Button Konfiguration betätigen, wird die Konfiguration an den *CG-VPN2* übertragen.

Nach erfolgreicher Übertragung der Konfiguration wird der Eintrag für den *CG-VPN2* in der Gatewayliste blau angezeigt.

- Starten Sie am Sniffer-PC einen neuen Capture. Wählen Sie hierzu im Menü *Capture* den Menüpunkt *Start* aus.
- Starten Sie den Capturevorgang, indem Sie den Button OK betätigen
- Am *PC1* rufen Sie mit die Webseite erneut auf, indem Sie den Button Reload des Webbrowsers betätigen.

Im Etherealfenster können sie die gecapturten Datenpackete sehen.

 Beenden Sie das Capturen und speichern Sie die Daten ab, indem Sie im Menü File den Menüpunkt Save as auswählen. Als Speicherort wählen Sie das Verzeichnis /tmp. Den Dateinamen können Sie frei wählen.

## **Kommunikation im Ipsec Aggressivemode mitschneiden**

 Wählen Sie im SMS Hauptfenster im Menü *LAN-Verwaltung* den Menüpunkt *Verbindungen* aus.

Das Fenster *Verbindungen* wird geöffnet.

 Markieren Sie die Verbindung Der PC1 Das Internet und wählen im Menü EG-Verbindungen den Menüpunkt Bearbeiten aus.

Das Fenster *Gateway Verbindungen anzeigen/bearbeiten* wird geöffnet.

Betätigen Sie den Button "..."

Es wird das Fenster IKE Parameter geöffnet

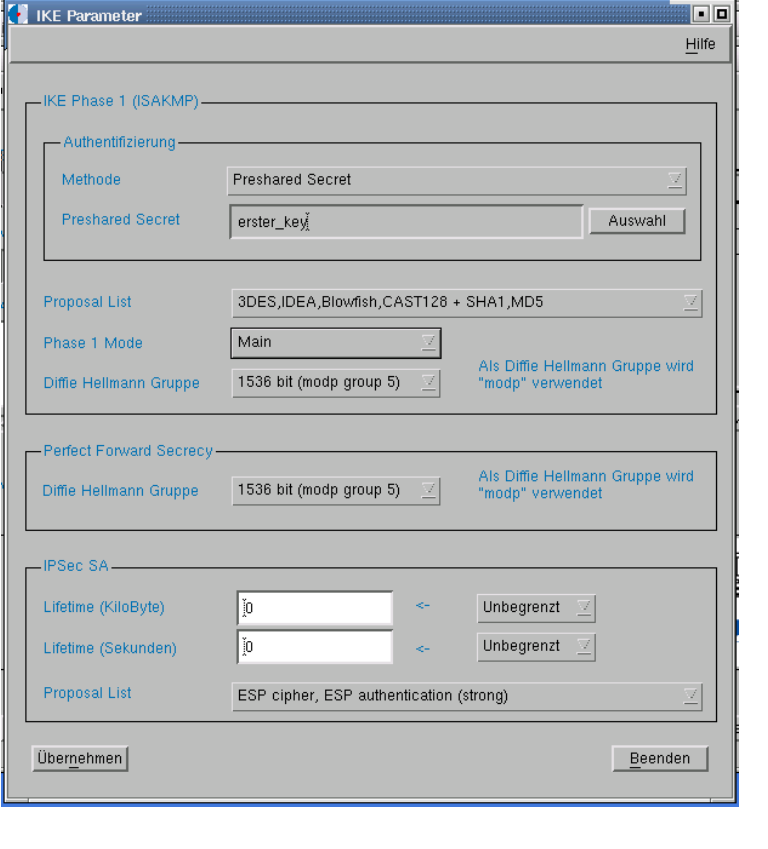

- Wählen sie für den *Phase 1 Mode* den *Aggressive Mode*
- Schließen Sie das Fenster *IKE Parameter*
- Das Fenster *Gateway Verbindung anzeigen/bearbeiten* schließen Sie, indem Sie den Button Speichern betätigen.

**Notizen** 

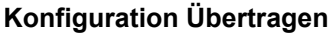

Wählen Sie im SMS Hauptfenster im Menü *LAN-Verwaltung* den Menüpunkt *Gateways* aus.

Es öffnet sich das Fenster Gateway-Verwaltung.

 In diesem Fenster wählen Sie mit der linken Maustaste den Eintrag *CG-VPN3* aus und öffnen mit der rechten Maustaste das Menü und wählen den Menüpunkt *Konfiguration* aus.

Das Fenster Konfiguration wird geöffnet

 Indem Sie den Button Konfiguration betätigen, wird die Konfiguration an den *CG-VPN3* übertragen.

Nach erfolgreicher Übertragung der Konfiguration wird der Eintrag für den *CG-VPN3* in der Gatewayliste blau angezeigt.

 Wählen Sie jetzt den Eintrag *CG-VPN2* aus und öffnen mit der rechten Maustaste das Menü und wählen den Menüpunkt *Konfiguration* aus.

Das Fenster Konfiguration wird geöffnet

 Indem Sie den Button Konfiguration betätigen, wird die Konfiguration an den *CG-VPN2* übertragen.

Nach erfolgreicher Übertragung der Konfiguration wird der Eintrag für den *CG-VPN2* in der Gatewayliste blau angezeigt.

- Starten Sie am Sniffer-PC einen neuen Capture. Wählen Sie hierzu im Menü *Capture* den Menüpunkt *Start* aus.
- Starten Sie den Capturevorgang, indem Sie den Button OK betätigen
- Am *PC1* rufen Sie mit die Webseite erneut auf, indem Sie den Button Reload des Webbrowsers betätigen.

Im Etherealfenster können sie die gecapturten Datenpackete sehen.

 Beenden Sie das Capturen und speichern Sie die Daten ab, indem Sie im Menü File den Menüpunkt Save as auswählen. Als Speicherort wählen Sie das Verzeichnis /tmp. Den Dateinamen können Sie frei wählen.

# Hausaufgabe: Notizen **Notizen Notizen Notizen**

Kopieren Sie die vier Etherealmitschnitte auf Diskette, damit Sie die Daten zu Hause mithilfe der Software Ethereal betrachten können.

Erstellen Sie eine Ausarbeitung, die folgende Aspekte berücksichtigen soll:

- Auswertung der Aufzeichnungen Zeigen Sie den Unterschied zwischen der Klartextkommunikation und der verschlüsselten Kommunikation auf.
- Machen Sie eine Analyse der unterschiedlichen Verschlüsselungsmethoden bezüglich
- Performance (Anzahl der Bytes, die ausgetauscht werden und der Handshakes, usw.)
- Sicherheit
- Diskutieren Sie die Vor- und Nachteile der verschiedenen Modies.

Die Software Ethereal ist Freeware und z.B. für die Betriebssysteme Linux und Windows erhältlich.

# Anhang Notizen

## **A1 SMS-Hauptfenster**

#### Security Management Station  $\| \cdot \|$ Syster SMS-Zugangskontrolle LAN-Verwaltung SMS-Logbuch Batch Protokolle Profile Hilfe sMs PID  $\bigoplus_{\mathsf{get}} \underline{\square}$  NMS  $\mathsf{SMS} \underset{\mathsf{t}\mathsf{map}}{\underbrace{\square}} \underset{\mathsf{t}\mathsf{map}}{\underbrace{\square}}$ CG VPN  $\overline{\mathfrak{o}}$  $\,0\,$  $\boldsymbol{0}$ 05.01.2004 Zeit 14:05 Benutzer sms Datun

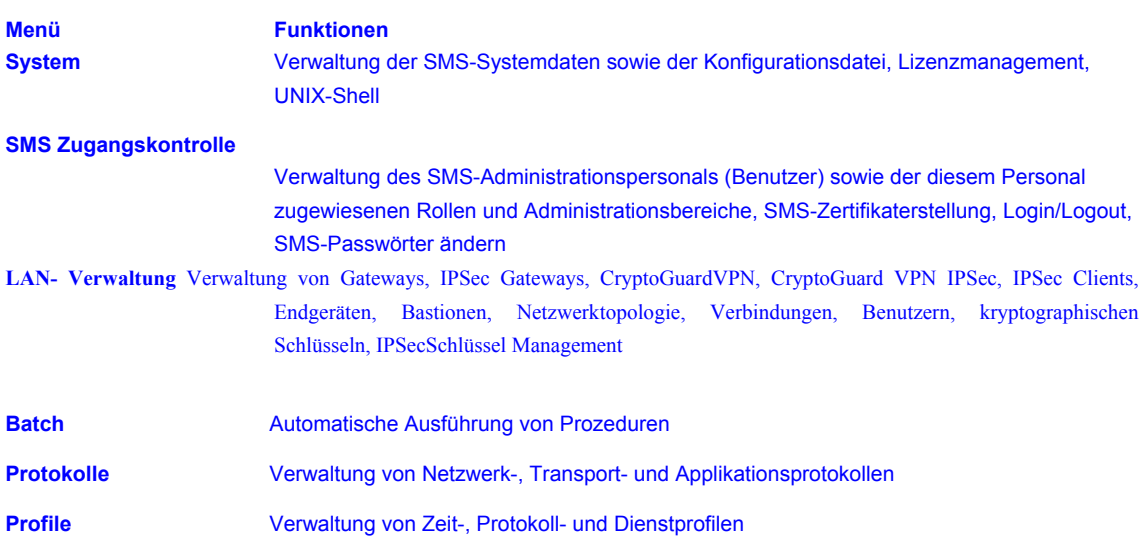

# **A2 Neues Gateway**

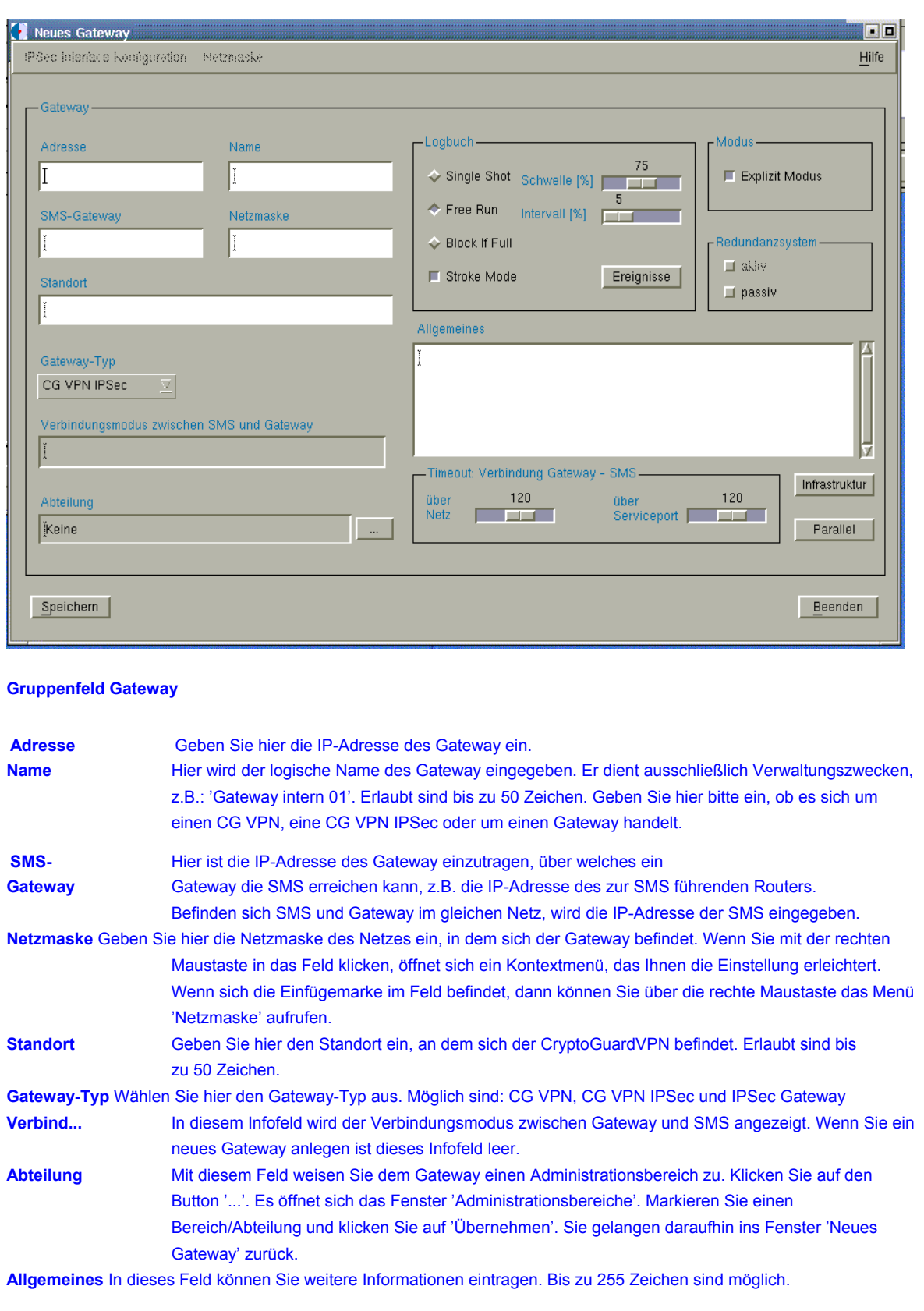

## **Gruppenfeld Logbuch**

**Notizen** In diesem Gruppenfeld legen Sie die Logbuch-Strategie fest. Einerseits konfigurieren Sie, wie sich der CryptoGuardVPN verhalten soll, falls das Logbuch überläuft oder überzulaufen droht. Andererseits haben Sie durch Anwendung des 'Stroke Modes' die Möglichkeit, einen Überlauf durch zweckmäßige Einstellung von 'Schwelle' und 'Intervall' zu vermeiden.

Um das Überlaufverhalten zu konfigurieren, ist einer der folgenden Buttons zu betätigen:

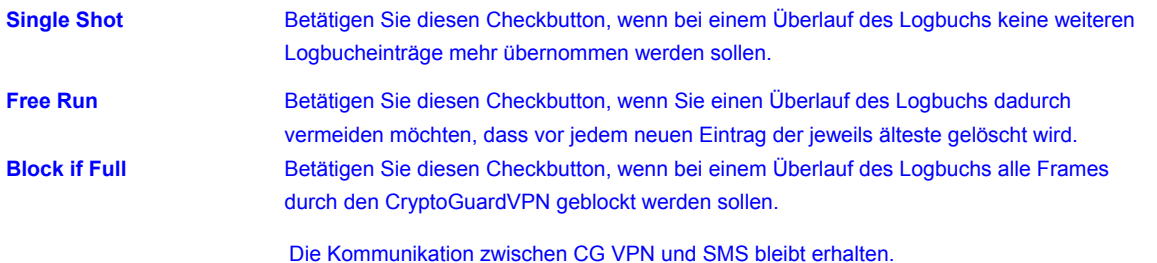

Um die Logbucheinträge zyklisch von der SMS abholen zu lassen, betätigen Sie den Button **'Stroke Mode':** 

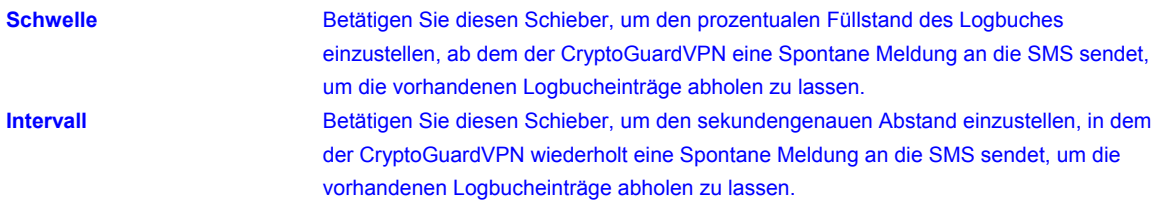

#### **Ereignisse**

Mit diesem Button öffnen Sie das 'Ereignis'-Fenster. Dort können Sie festlegen, wie der CryptoGuardVPN auf generierte Ereignisse reagieren soll: einen Logbucheintrag erzeugen oder Spontane Meldungen bzw. Traps generieren.

#### **Gruppenfeld Modus**

Diese Einstellungen sind nur für den CG VPN und den CG VPN IPsec möglich. Bringen Sie den Button 'Explizit Modus' in die gedrückte Stellung, um ausschließlich die in der Verbindungsliste (CCT) definierten Regeln wirksam werden zu lassen.

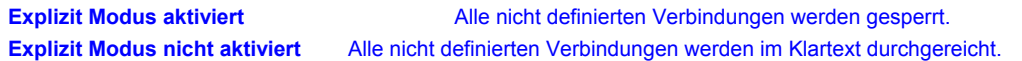

#### **Gruppenfeld Redundanzsystem**

Diese Einstellungen sind nur für den CG VPN und den CG VPN IPsec möglich. In diesem Gruppenfeld wird angezeigt, ob der CryptoGuard VPN einem aktiven oder passiven Redundanzsystem angehört. Der Button 'aktiv' ist selektierbar, wenn zuvor ein redundantes System in der CG VPN-Liste ausgewählt wurde.

### **Infrastruktur**

Mit diesem Button öffnen Sie das Fenster 'Infrastruktur', in dem das hinter dem Gateway befindliche System beschrieben wird. Für den Eintrag stehen Ihnen maximal 1024 Zeichen zur Verfügung.

**Beispiel:** Der Gateway steht in Haus A, 3. Etage, Raum 3 bei Frau Mustermann. Der Schlüssel befindet sich beim Hausmeister im Raum 17, der von 9-17:30 Uhr besetzt ist (Telefon: 123/456789).

Mit diesem Button öffnen Sie das Fenster 'Parallele CG VPN'. Dort können Sie zwei CryptoGuardVPN parallel schalten. Dies hat zur Folge, dass jeder CryptoGuardVPN die Filterregeln des parallel geschalteten Geräts erhält, alle anderen Daten (z.B. IP-Adresse, SMK) jedoch differieren. Diese Betriebsart eignet sich zur Lastverteilung zwischen zwei oder mehreren CryptoGuardVPN, die beispielsweise zwischen zwei Netze geschaltet wurden.

#### **Gruppenfeld Timeout**

Diese Funktion ist für die Personalisierung und Konfiguration eines CryptoGuardVPN von Bedeutung. Im Gruppenfeld 'Timeout ....' wird die Anzahl der Sekunden angegeben, nach denen die Verbindung zwischen SMS und CryptoGuardVPN abgebrochen wird, falls in diesem Zeitraum keine Eingabe erfolgte.

**über Netz** Verzögerungszeit nach der eine über das Netzwerk aufgebaute Verbindung abgebrochen wird.

**über Serviceport** Verzögerungszeit nach der eine über den Serviceport aufgebaute Verbindung abgebrochen wird.

### **A3 CG VPN personalisieren**

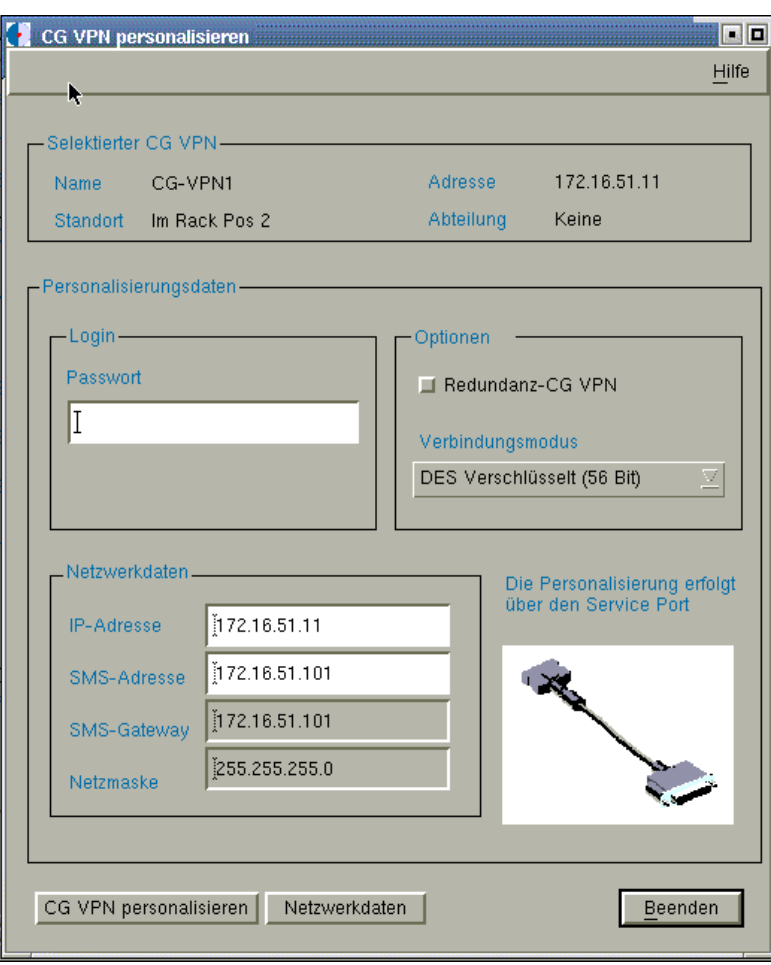

#### **Selektierter CG VPN**

In diesem Gruppenfeld werden die Stammdaten des CryptoGuard VPN angezeigt: **Login** 

Passwort In dieses Editierfeld geben Sie das Passwort "smspwd01" zur Personalisierung des CryptoGuard VPN ein; es umfasst 8 alphanumerische Zeichen. Änderungen des Passworts führen Sie im Fenster 'CG VPN-Passwort ändern' durch

#### **Optionen**

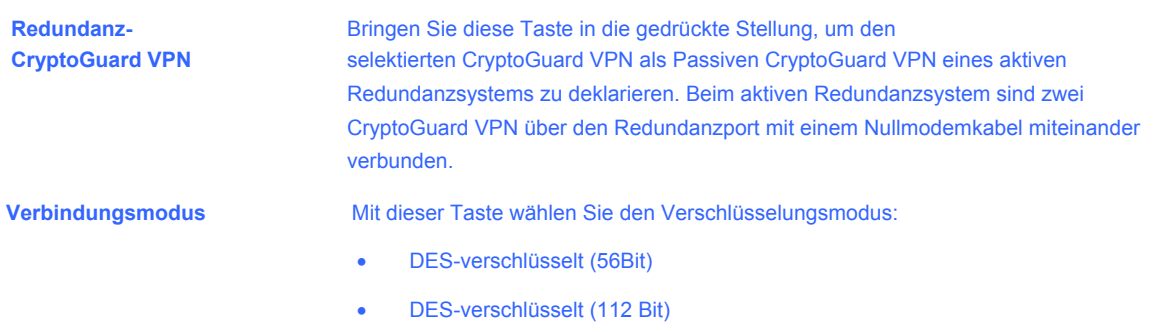

#### **Netzwerkdaten**

In den nachfolgenden Infofeldern sind die in der Datenbank enthaltenen Netzwerkparameter des selektierten CryptoGuard VPN eingeblendet. Über den Button 'Netzwerkdaten' können Sie die aktuelle Netzwerk-Konfiguration in die Infofelder laden. Diese Daten werden über das Netzwerk aus dem CryptoGuard VPN ausgelesen. Diese Funktion kann nur dann ausgeführt werden, wenn der CryptoGuard VPN bereits personalisiert und in das Netzwerk integriert wurde.

## **A4 Bypass Mode und Expliziet Modus**

#### **Bypass Modus**

Falls erforderlich, kann der eingehende Datenstrom an den Kontroll-Mechanismen des Paketfilters sowie dem Verschlüsselungsmodul vorbei geleitet werden (Bypass Mode). Besonders in der Einrichtphase oder während einer evtl. notwendigen Fehleranalyse des Sicherheitssystems kann es notwendig sein, den CryptoGuardVPN und seine Restriktionen zu umgehen. Zu diesem Zweck kann ein CryptoGuardVPN in den BypassModus geschaltet werden.

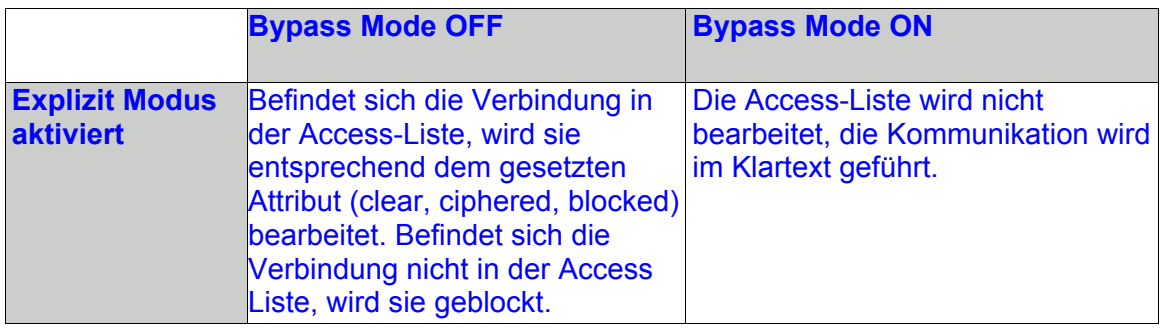

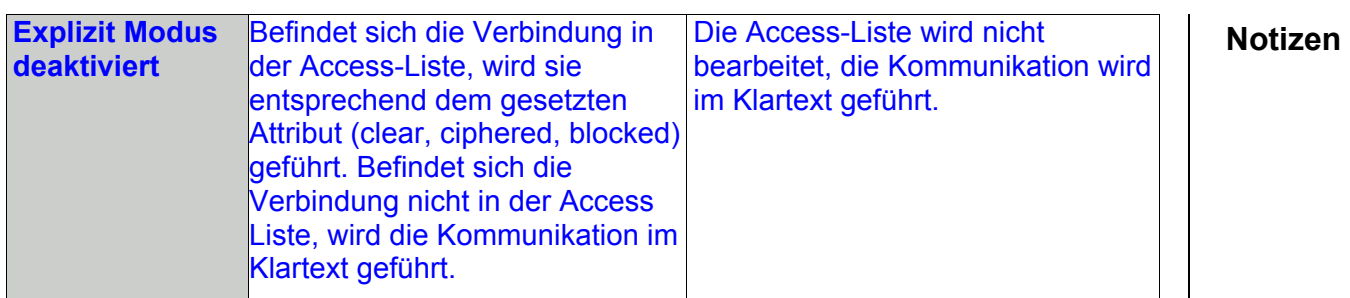

## **A5 Topologiefenster**

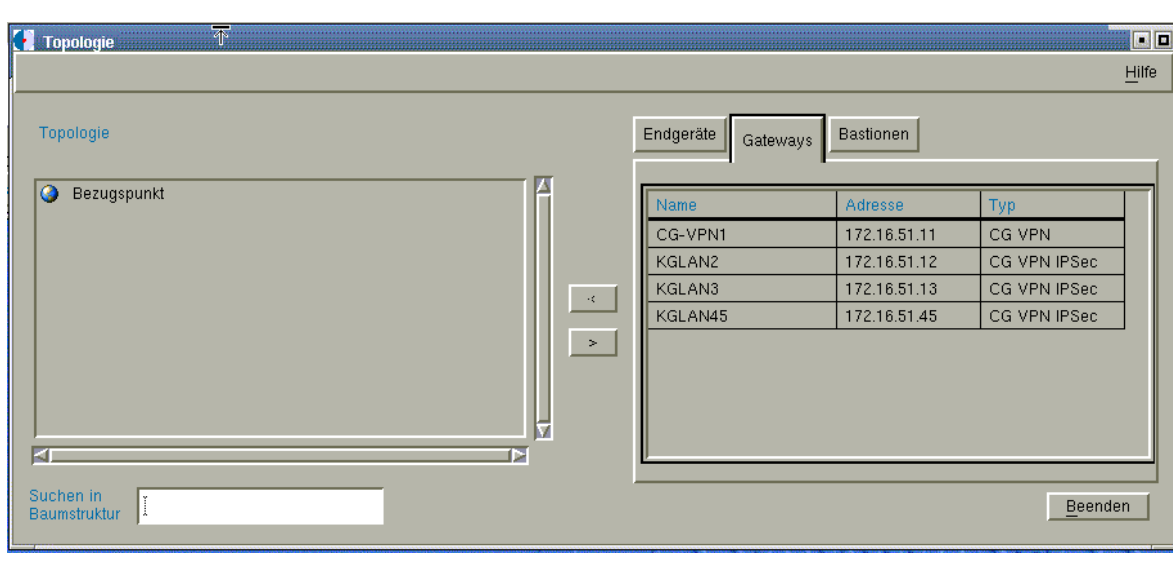

Netzwerk-Komponenten, wie CryptoBastionen, Gateways und Endgeräte werden per Mausklick in das Grafikfeld 'Topologie' übernommen.

#### **Liste aller ... Endgeräte... Gateways... Bastionen**

Klicken Sie diesen Wahl-Button an, um im darunter liegenden Listenfeld die der SMS bekannten Endgeräte, Gateways oder Bastionen einblenden zu lassen.

**Name** Namen der Netzwerk-Komponenten, die in die Bastions-, Endgeräte- oder Gateway-Verwaltung eingegeben wurden und somit der SMS bekannt sind.

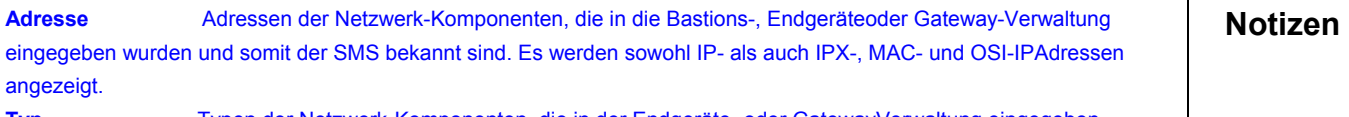

angezeigt.

**Typ** Typen der Netzwerk-Komponenten, die in der Endgeräte- oder GatewayVerwaltung eingegeben wurden und somit der SMS bekannt sind.

**Die Tasten '<' und '>'** 

Durch Anklicken des Buttons '<' übertragen Sie eine vorher im rechten Listenfeld selektierte Netzwerk-Komponente in das linke Grafikfeld 'Topologie'. Durch Anklicken des Buttons '>' übertragen Sie eine vorher selektierte NetzwerkKomponente aus dem Grafikfeld 'Topologie' in das rechte Listenfeld.

#### **Grafikfeld: Topologie**

Folgende Netzwerk-Komponenten können zur Zeit in Form einer Baumstruktur graphisch abgebildet werden.

- **Bastionen**
- **Gateways** 
	- CryptoGuardVPN
	- CryptoGuard VPN IPSec
	- **IPSec Gateway**
- Endgeäte
	- KryptoGuard PC
	- **IPSec Client**
	- Netzwerke
	- **Workstations**

Dabei besitzen die Elemente Bastion und Gateway bipolaren Charakter: Eine Bastion verfügt über ein internes und ein externes Interface, ein Gateway besitzt einen KlartextAnschluss (Plain Side) sowie einen Verschlüsselungs-Anschluss (Cipher Side).

Die im Grafikfeld verwendeten Symbole sind, mit Ausnahme des selbsterklärenden Bezugspunktes, nachstehend erklärt.

Die Zugbrücke zeigt das externe Interface der Bastion an. Ein Wechsel der Seiten können Sie über das Kontextmenü durchführen.

Die Zugbrücke zeigt das interne Interface der Bastion an. Ein Wechsel der Seiten können Sie über das Kontextmenü durchführen.

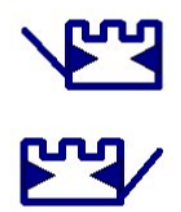

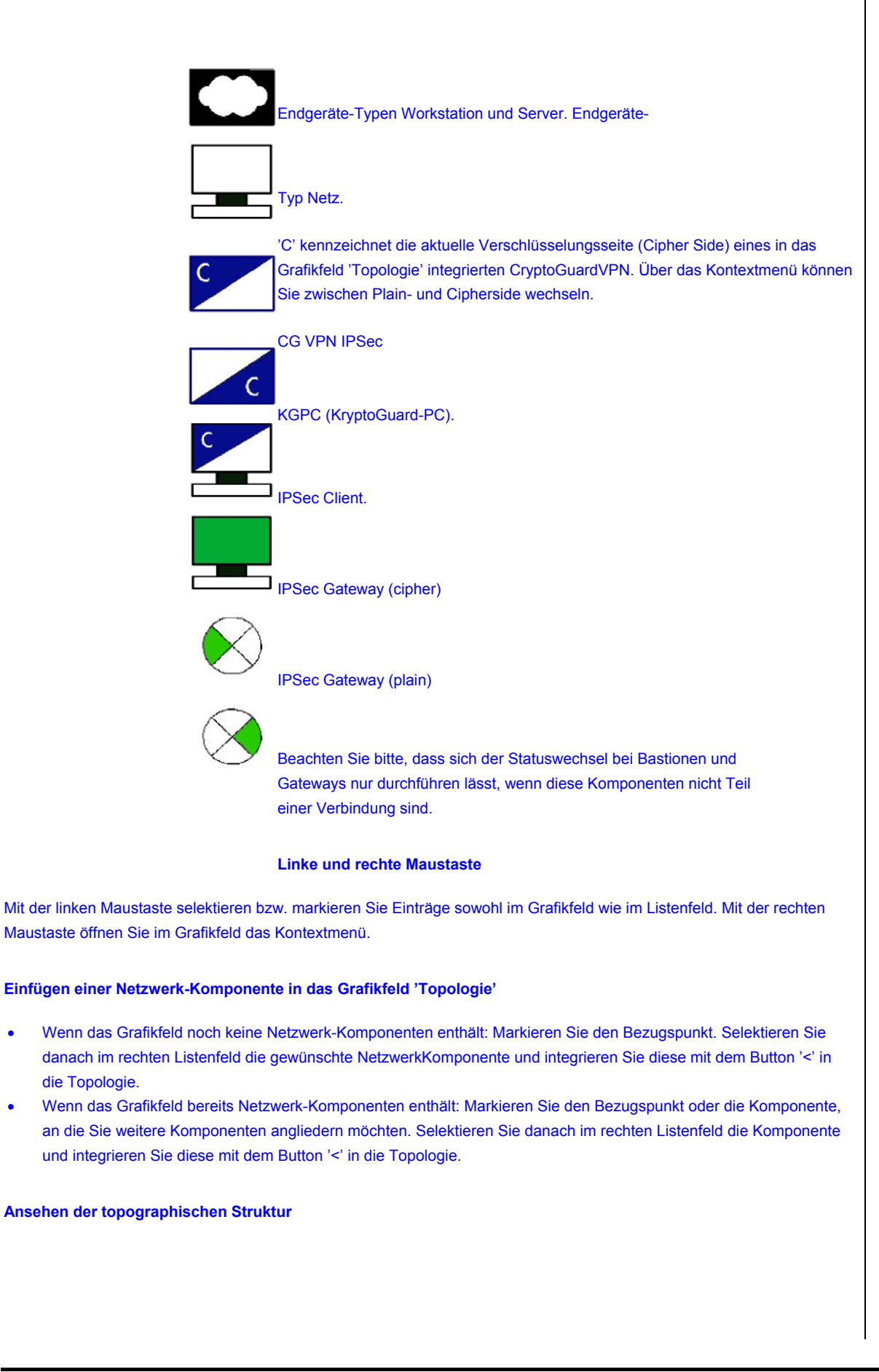

## NWS-Praktikum Howto Version 0.9

- **Notizen**  Gesamtüberblick: Markieren Sie den Bezugspunkt und aktivieren im Kontextmenü den Menüpunkt 'Öffnen'.
- Teilzweige ansehen: Markieren Sie die Netzwerk-Komponente, deren weitere Verzweigung Sie ansehen möchten. Bei Benutzung der linken Maustaste gelangen Sie bis zum nächsten CryptoGuardVPN oder zur nächsten Bastion, bei Benutzung des Kontextmenüs (rechte Maustaste) mit dem Menüpunkt 'Öffnen' bis zum Ende des Zweiges.

#### **Suchen in der Baumstruktur**

Sie können besonders bei großen, unübersichtlichen Baumstrukturen nach einzelnen Komponenten suchen. Geben Sie dazu Zeichen in das Editierfeld ein, die vom Anfangsbuchstaben bis zur vollen Zeichenkette des Suchbegriffs reichen können. Erlaubt sind Buchstaben und Zahlen. Groß- und Kleinschreibung sind kein Selektionskriterium, Platzhalter können nicht verwendet werden. Starten Sie die Suche mit Return.

#### **Kontextmenü**

Durch Betätigen der rechten Maustaste öffnen Sie das Kontextmenü. Gültig ist das Kontextmenü für genau die Zeile, in der sich der Mauszeiger befindet.

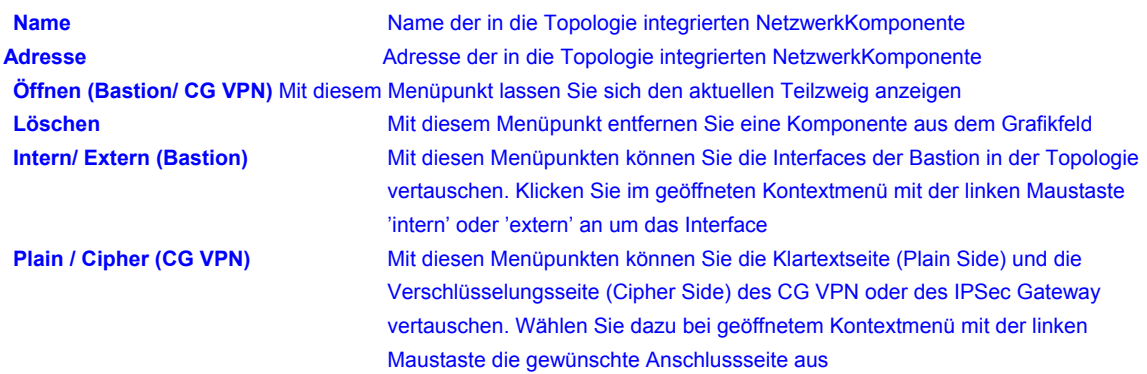

Beachten Sie bitte, dass sich der Statuswechsel bei Bastion und CG VPN nur durchführen lässt, wenn diese Komponenten nicht Teil einer Verbindung sind.

# Howto für das Praktikum NWS2.doc Seite 54

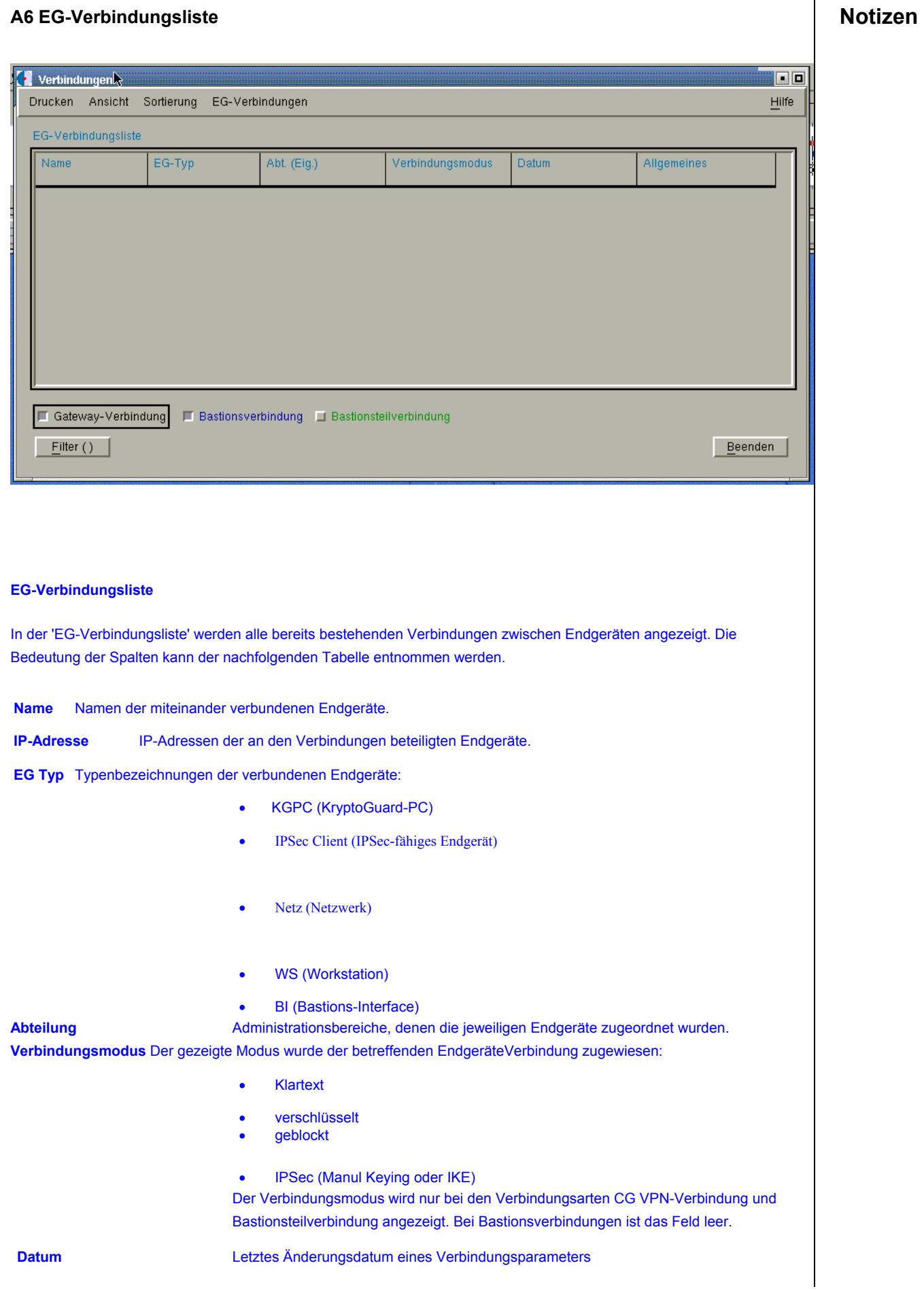

**Notizen Allgemeines** Allgemeine Informationen.

#### **Gateway-Verbindung, Bastionsverbindung, Bastionsteilverbindung anzeigen:**

Mit den unter dem Listenfeld befindlichen Buttons können Sie die Art der angezeigten Verbindungen auswählen. Die Verbindungsarten werden in unterschiedlichen Farben dargestellt. Gateway-Verbindungen (schwarz) sind stets bastionslose Verbindungen. Bastionsverbindungen (blau) sind Verbindungen die über eine Bastion gehen. Bastionsteilverbindungen (grün) sind automatisiert generierte Verbindungen und bestehen zwischen einem Endgerät und einer Bastion, können aber auch, sofern eine Verbindung über mehrere Bastionen angelegt wurde, zwischen mehreren Bastionen bestehen.

Wenn Sie beispielsweise nur Bastionsverbindungen anzeigen lassen wollen, bringen sie nur den zugehörigen Button in die gedrückte Position.

#### **Abhängige Verbindungen auflisten**

Mit der rechten Maustaste können Sie eine vorher selektierte Bastionsverbindung anklicken, um die von ihr abhängigen Bastionsteilverbindungen auflisten zu lassen.

Mit 'Tabelle zurücksetzen' setzen Sie die Tabelle wieder in den Ursprungszustand zurück. Diese beiden

Kontextmenüpunkte sind auch über das Menü 'Ansicht' verfügbar.

#### **A7 Fenster Neue EG-Verbindung**

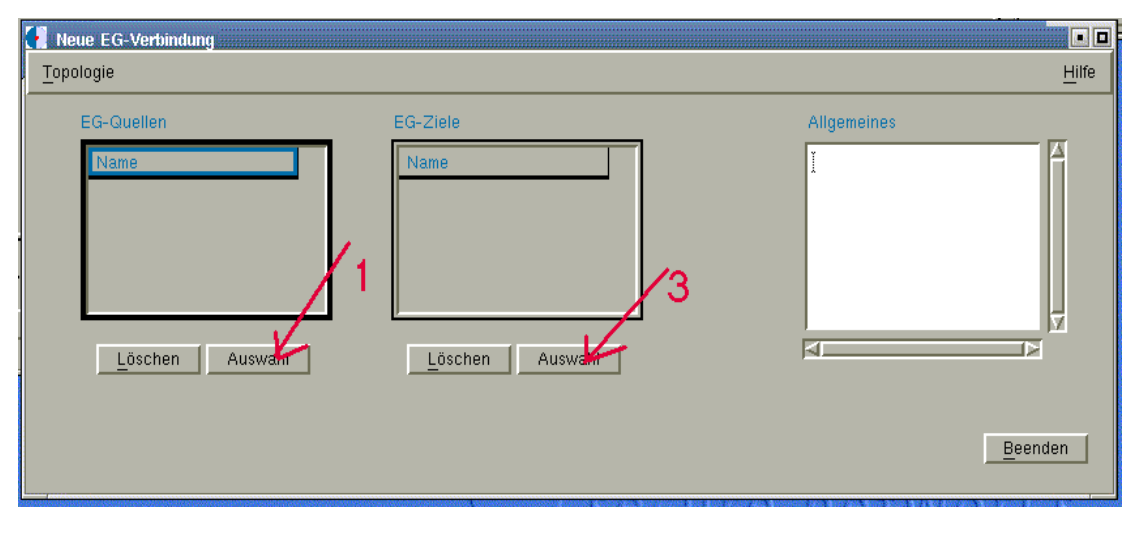

#### **EG-Quellen**

In diesem Listenfeld erscheint das ausgewählte Quell-Endgerät. Es können auch mehrere Endgeräte, die mit einem Ziel verbunden werden sollen, ausgewählt werden.

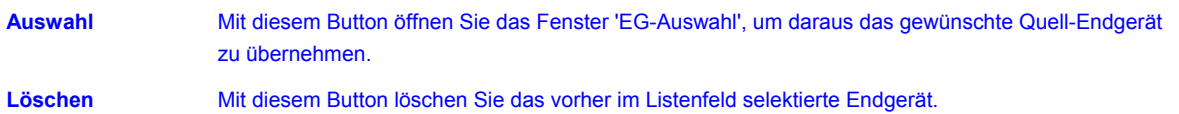

#### **EG-Ziele**

In diesem Listenfeld erscheint das ausgewählte Ziel-Endgerät. Es können auch mehrere Endgeräte, die mit einer Quelle verbunden werden sollen, ausgewählt werden.

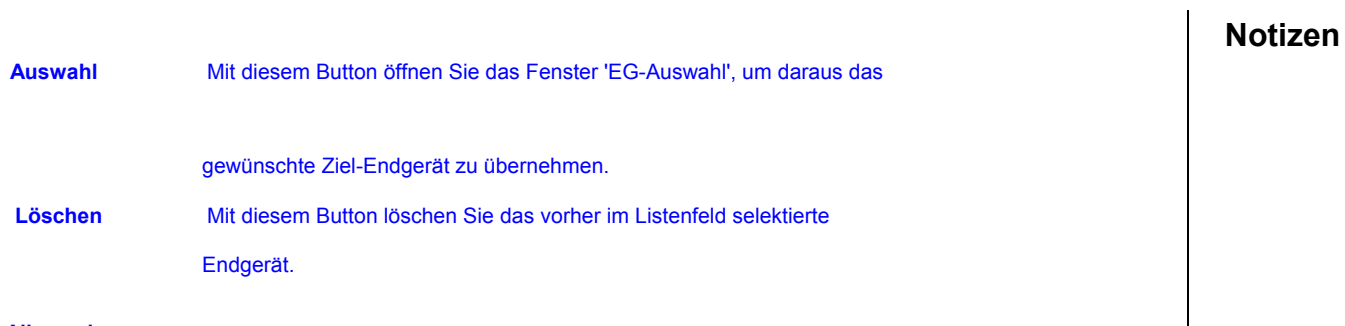

#### **Allgemeines**

In dieses Editierfeld können Sie Informationen zur Verbindung eingeben.

#### **Das Menü 'Topologie'**

Ein Klick auf diesen Menüpunkt öffnet das Topologiefenster, mit dessen Hilfe Sie leicht überprüfen können, wie die ausgewählten Endgeräte in das Netzwerk integriert wurden.